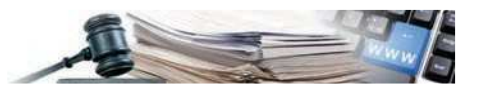

#### Version: August 2021

# **HANDBUCH – VERGABESTELLE MODUL PROGRAMMIERUNG**

**Erstellung und Veröffentlichung der Dreijahresprogramme für Bauarbeiten und der Zweijahresprogramme für den Ankauf von Lieferungen und Dienstleis- tungen** 

**Informationssystem Öffentliche Verträge für der Provinz Bozen** 

VERSION 23/08/2021

*Grüne Nummer für Vergabestelle 800 288 960*

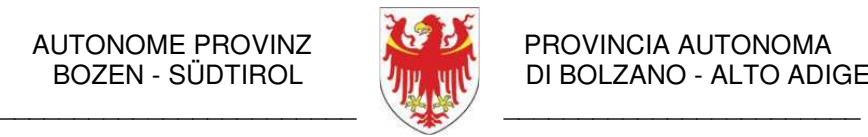

AUTONOME PROVINZ PROVINCIA AUTONOMA<br>BOZEN - SÜDTIROL PIII PIII PIIII DI BOLZANO - ALTO ADI DI BOLZANO - ALTO ADIGE

PROVINZIA AUTONOMA DE BULSAN - SÜDTIROL

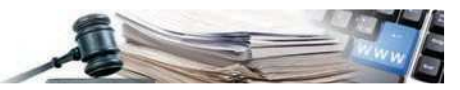

#### **Glossar:**

**ISOV**: Informationssystem für öffentliche Verträge (des Landes)

**WT**: Wirtschaftsteilnehmer

**KS**: Kostenstelle

**VS**: Vergabestelle (Subjekt mit Steuernummer)  **MIT**: Ministerium für Infrastruktur und Verkehr

### **Gesetzliche Grundlage**

- L.G. 16/2015, Art. 7, Programmierung der Ausführung von öffentlichen Bauvorhaben, Dienstleistungen und Lieferungen
- Vergabegesetz GVD 50/2016, Art. 21 Abs. 8
- Dekret des Ministeriums für Infrastruktur und Verkehr Nr. 14 vom 16. Jänner 2018
	- o Anlage I Formblätter für die Programmierung der Bauarbeiten
	- o Anlage II Formblätter für die Programmierung der Lieferungen und Dienstleistungen
- Anleitungen zur Erstellung des Dreijahresprogrammes für öffentlichen Bauarbeiten und des Zweijahrespro-grammes zum Ankauf von Lieferungen und Dienstleistungen – ITACA (der Gesetzgebung der Autonomen Provinz Bozen angepasste Version)

Es ist möglich, dass die in diesem Handbuch angezeigten Benutzeroberflächen von der tatsächlichen Darstellungabweichen. Dies hängt damit zusammen, dass eine stetige Verbesserung der Webseiten des Systems durchgeführt wird.

Das Handbuch wird periodisch aktualisiert. Man empfiehlt, immer die letzte Version im Portal "Informationssystem Öffentliche Verträge" zu suchen.

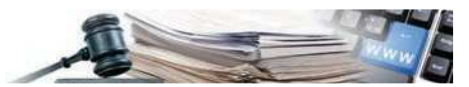

# **INHALTSVERZEICHNIS**

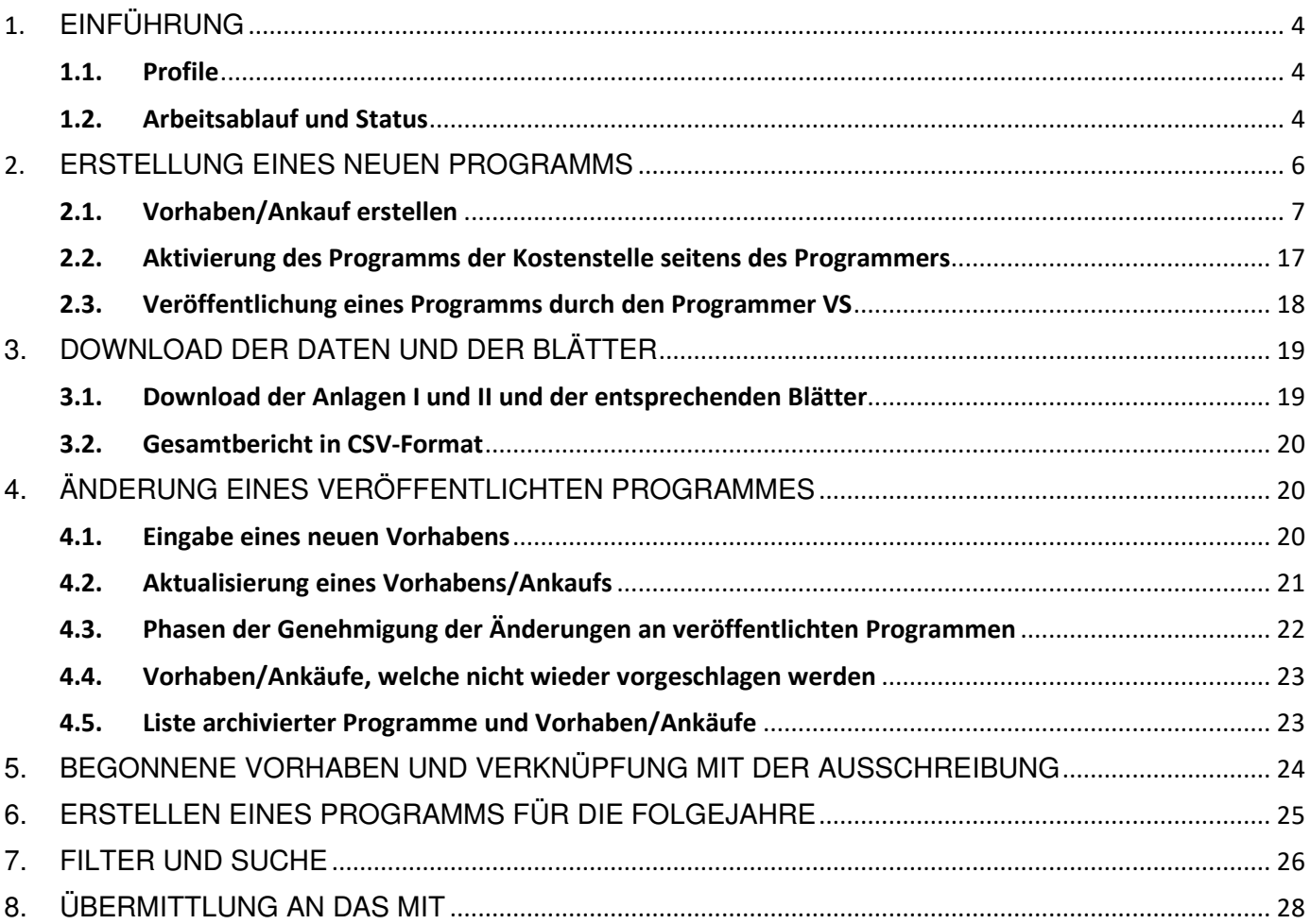

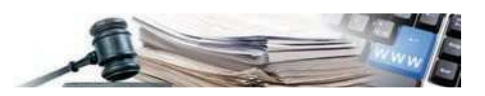

# **1. EINFÜHRUNG**

Das neue Modul "Programmierung" ermöglicht die Verwaltung der strukturierten Programmierung des Bedarfs (Vorhaben und/oder Ankäufe) und ermöglicht es dem **Programmer**, das Programm den Antragstellern und/oder den Bürgern/öffentlichen Verwaltungen bekannt zu machen, wie im Dekret des MIT Nr. 14 vom 6. Januar 2018 "Regolamento recante procedure e schemi tipo per la redazione e la pubblicazione del programma triennale dei lavori pubblici, del programma biennale per l'acquisizione di forniture e servizi e relativi elenchi annuali e aggiornamenti annuali" vorgesehen ist.

#### **1.1. Profile**

Das neue Modul "Programmierung" sieht die Erstellung des neuen Profils des Programmers mit den folgenden Typen vor: **Programmer** (oder Programmer der Kostenstelle), welcher:

- Im System den Inhalt der Zwei- und Dreijahresprogramme für seine Kostenstelle definiert;
- Daten nach dem im Dekret vorgesehenen Datenschema für veröffentlichte Porgramme extrahieren kann.

**Programmer VS** (oder Programmer der Vergabestelle). Für VS, die aus einer einzigen KS bestehen, wird diese Rolle dem Referenten zugewiesen; für alle VS, die aus mehreren KS bestehen, wird die Rolle vom Systemadministrator auf Anfrage der VS zugewiesen. Dieser:

- sieht die Programme der KS ein, genehmigt diese und veröffentlicht die Programme seiner Vergabestelle;
- kann Daten nach dem im Dekret vorgesehenen Datenschema für veröffentlichte Programme extrahieren.

Das Profil des **Programmer VS** ist das einzige Profil, das ein Programm erstellen kann, das alle vom Dekret geforderten Blätter enthält. Dazu muss jedoch die Kostenstelle, zu der der Nutzer gehört, berechtigt sein, auf der Ebene der Vergabestelle für das Programmiermodul tätig zu sein. Dieser Vorgang kann von den Benutzern/Verwaltern über die Funktion "Verwaltung der Vergabestellen" verwaltet werden.

Für den Fall, dass die Profile von **Programmer** und **Programmer VS** dem gleichen Benutzer zugeordnet wurden, bleiben die Schritte und Status die im nächsten Absatz beschrieben werden unverändert, d.h. der Benutzer sieht dieselben Bildschirmseiten und hat dieselben Funktionalitäten, sei es für den **Programmer** als auch für den **Programmer VS.**

#### **1.2. Arbeitsablauf und Status**

Nachfolgend wird der Arbeitsablauf beschrieben, durch welchen der **Programmer VS** die Blätter des Programms veröffentlicht, um den Transparenzverpflichtungen nachzukommen.

- Jeder **Programmer** erstellt das Zwei- bzw. Dreijahresprogramm für seine Kostenstelle wobei er ein oder mehrere Vorhaben/Ankäufe einträgt. Falls es kein Vorhaben/Ankauf zum Programmieren gibt, wird ein leeres Zwei- oder Dreijahresprogramm zur Genehmigung übermittelt.
	- o Das Programm scheint in diesem Moment als **ENTWURF** auf
	- o Bis zur Übermittlung des Programms an den **Programmer VS** bleibt das Vorhaben/Ankauf ein ENTWURF, danach scheint es als PROGRAMMIERT auf.
- Nachdem alle Vorhaben/Ankäufe eingegeben wurden, muss das Programm zur Genehmigung übermittelt werden. Für den Fall, dass die KS mehr als einen Benutzer mit der Rolle des **Programmers** beauftragt hat, muss eine interne Organisationsregel entscheiden, wer die "Übermittlung zur Genehmigung" durchführt, sobald die Eingabe der Zweiund Dreijahresprogramme für die KS abgeschlossen ist;
	- o Das zur Genehmigung übermittelte Programm der KS erhält den Status **IN GENEHMIGUNG**
	- o Der **Programmer VS** kann das Programm genehmigen worauf es den Status **AKTIV UND NICHT VERÖFFENTLICHT** erhält, oder es mit einer Begründung nicht genehmigen, wobei das Programm in den Status **ENTWURF** zurückversetzt wird
- Bei VS mit mehreren KS, werden die Programme der verschiedenen KS die "genehmigt" worden sind, vom **Programmer VS** mit der Veröffentlichung im System zusammengefügt. Ergebnis dieses Prozesses ist ein Zwei- und Dreijahresprogramm auf Ebene der Vergabestelle, das alle von den einzelnen Kostenstellen aktivierten Vorhaben/Ankäufe enthält (Blätter).
	- o Das Programm, welches die VS erstellt hat, erhält den Status **VERÖFFENTLICHT.**
	- o Bei der Veröffentlichung des Programms, wird es gleichzeitig auch an das MIT (Ministerium für

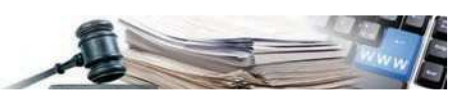

Infrastrukturen nachhaltige Mobilität) übermittelt.

- o Die einzelnen Programme der KS, welche zum Programm der VS zusammengefügt wurden, erhalten den Status **AKTIV UND VERÖFFENTLICHT**
- o Die Vorhaben/Ankäufe, welche in einem veröffentlichten Programm enthalten sind, erhalten den Status **VERÖFFENTLICHT**

Nach der Veröffentlichung ist das Programm in Bezug auf Inhalt und Blätter gemäß MD Nr. 14 vom 6. Januar 2018 im ISOV-Portal und auf der Internetseite des MIT www.serviziocontrattipubblici.it zugänglich.

Andere Status der Vorhaben/Ankäufe können folgende sein:

- o **IN BEARBEITUNG** wenn derzeit eine Aktualisierung des Vorhabens/Ankaufs durchgeführt wird;
- o **BEGONNEN** wenn der Ankauf/Vorhaben mit einer Ausschreibung verbunden wird oder manuell in diesen Status versetzt wird;
- o **NICHT ERNEUT GEPLANT** wenn das Vorhaben/Ankauf manuell so markiert wird, dass es im Programm für die folgenden Jahre nicht erneut geplant wird;
- o **ARCHIVIERT** wenn das Vorhaben/Ankauf einem abgeänderten Programm angehört

Es kann weiters folgender Status bei Programmen auftreten:

- o **IN BEARBEITUNG** wenn derzeit eine Aktualisierung eines oder mehrerer Vorhaben/Ankäufe durchgeführt wird;
- o **IN GENEHMIGUNG** wenn die geänderte Fassung eines veröffentlichten aktiven Programms der VS zur Genehmigung vorgelegt wurde.
- o **ZURÜCKGEWIESEN**, wenn die VS die Änderungen an einem aktiven veröffentlichten Programm zurückgewiesen hat.
- o **ARCHIVIERT** bei einer vorherigen Version eines Programmes, bei der erfolgreich eine Änderung durchgeführt wurde.
- o **VERÖFFENTLICHT/NICHT AN DAS MIT ÜBERMITTELT:** Das Programm wurde auf der ISOV-Plattform veröffentlicht. Die Übermittlung an das MIT ist in Erwartung einer Antwort.
- o **VERÖFFENTLICHT/ÜBERMITTLUNG NICHT ERFOLGREICH:** Das Programm wurde auf der ISOV-Plattform veröffentlicht. Das Programm enthält aber Fehler, die eine Übermittlung an das MIT verhindern.

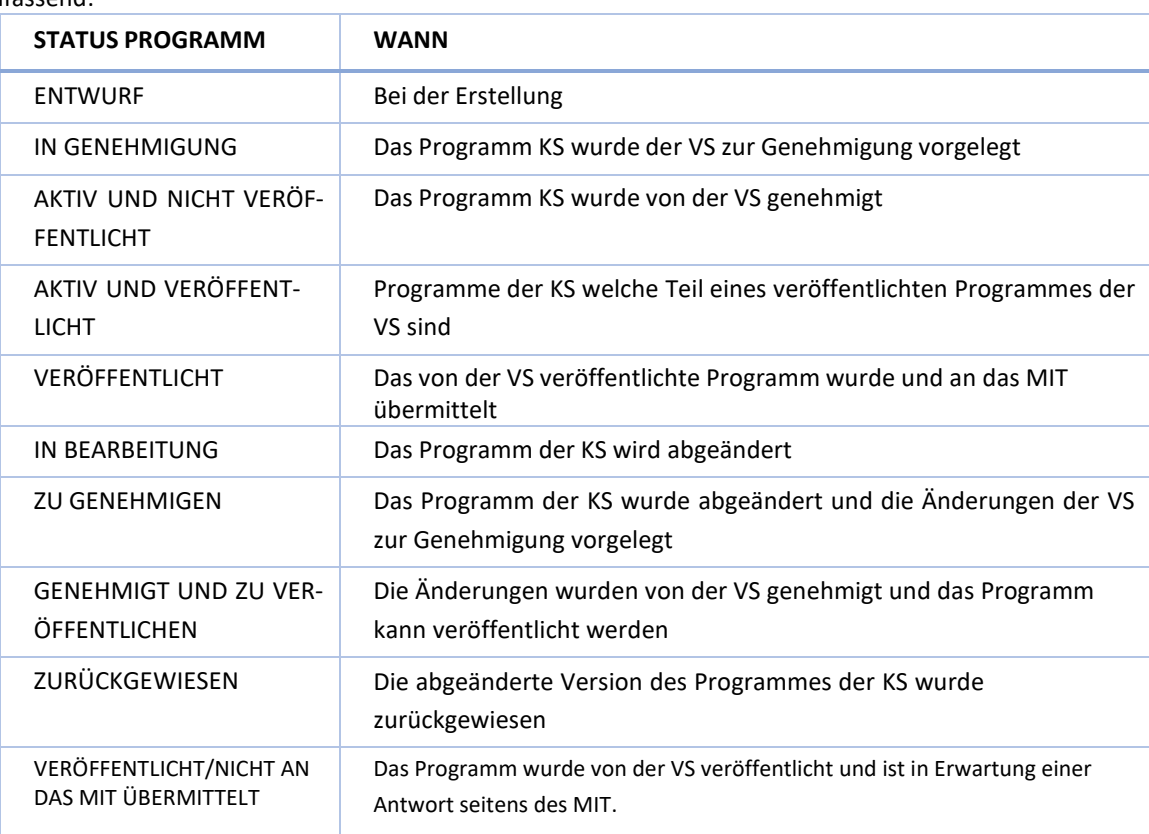

#### Zusammenfassend:

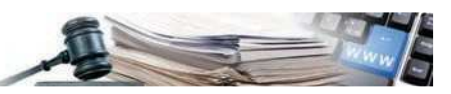

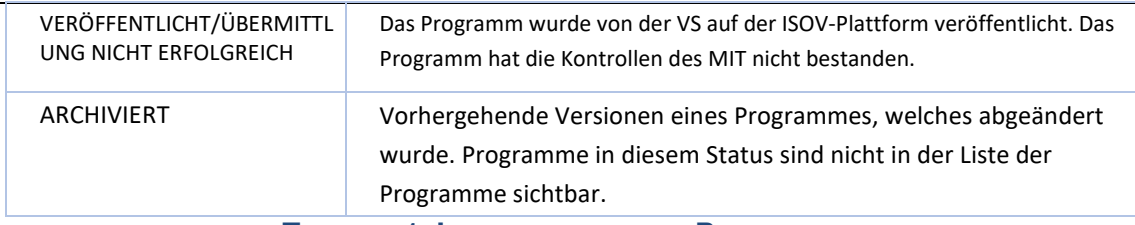

#### **TABELLE 1- LEBENSZYKLUS DES PROGRAMMES**

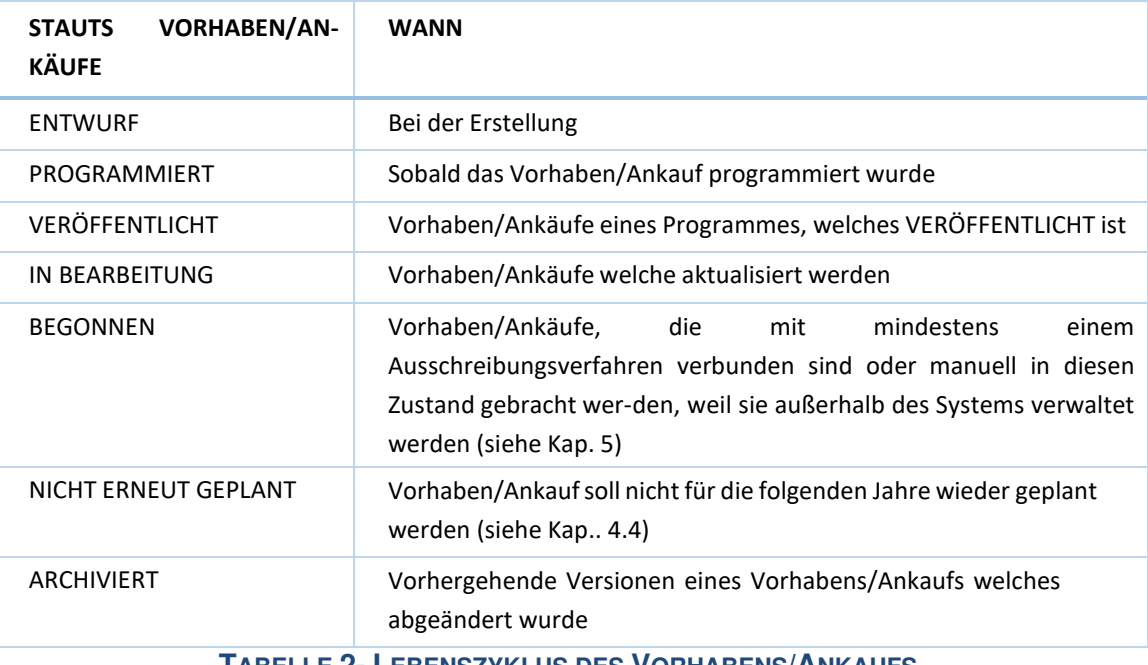

**TABELLE 2- LEBENSZYKLUS DES VORHABENS/ANKAUFS**

### **2. ERSTELLUNG EINES NEUEN PROGRAMMS**

Nach der Akkreditierung kann der Benutzer mit dem Profil **Programmer** durch den Menüpunkt "Programmierung" zur Homepage des Moduls gelangen, wo er die Möglichkeit hat, über das entsprechende Feld ein neues Zwei- oder Dreijahresprogramm zu erstellen. **Achtung**: Diese Funktion darf nur dann benutzt werden, wenn die KS kein Programm im Status "aktiv und veröffentlicht" für die letzten Jahre hat. In diesem Fall wird auf Kapitel 6 dieses Handbuchs verwiesen.

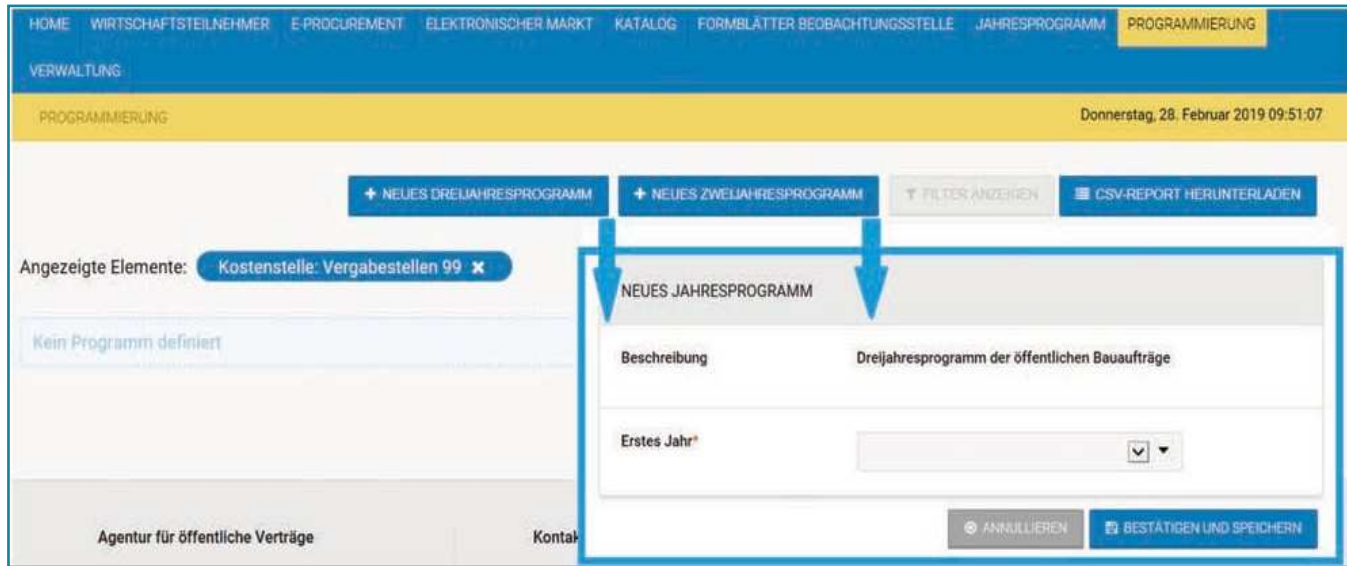

Nachdem das erste Gültigkeitsjahr ausgewählt wurde, wird es in der Programmliste auf der Homepage angezeigt (das Programm

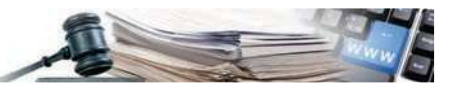

befindet sich zu diesem Zeitpunkt im Status **ENTWURF**).

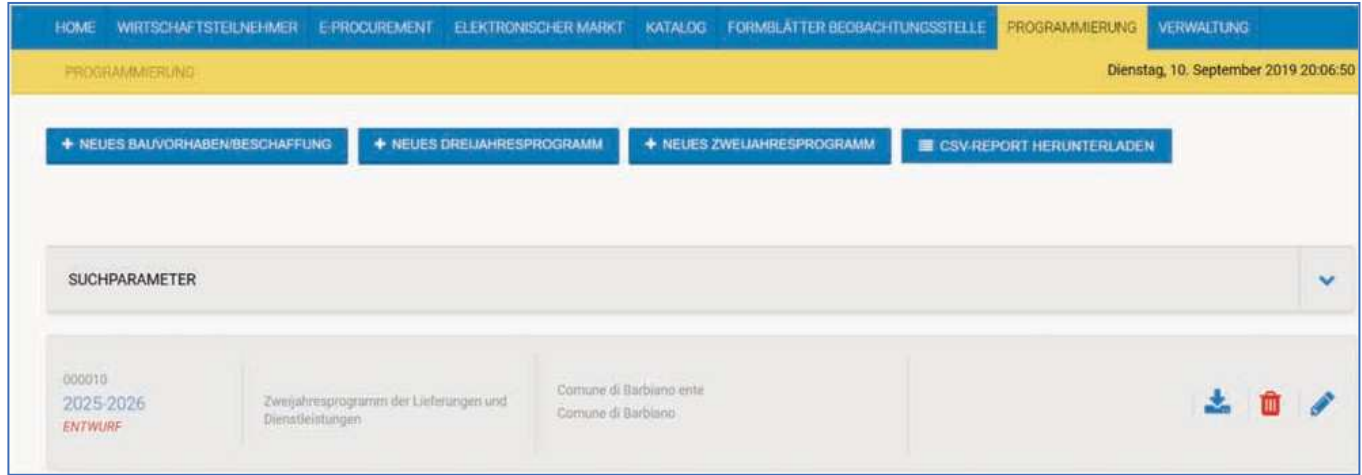

#### **2.1. Vorhaben/Ankauf erstellen**

Man kann ein neues Vorhaben/Ankauf auf zwei Arten eingeben: direkt auf der Startseite des Programmierungsmoduls oder innerhalb eines bestimmten Programms.

Für den ersten Fall genügt es ins Modul einzusteigen und auf das Feld "**Neues Bauvorhaben/Beschaffung**" zu klicken.

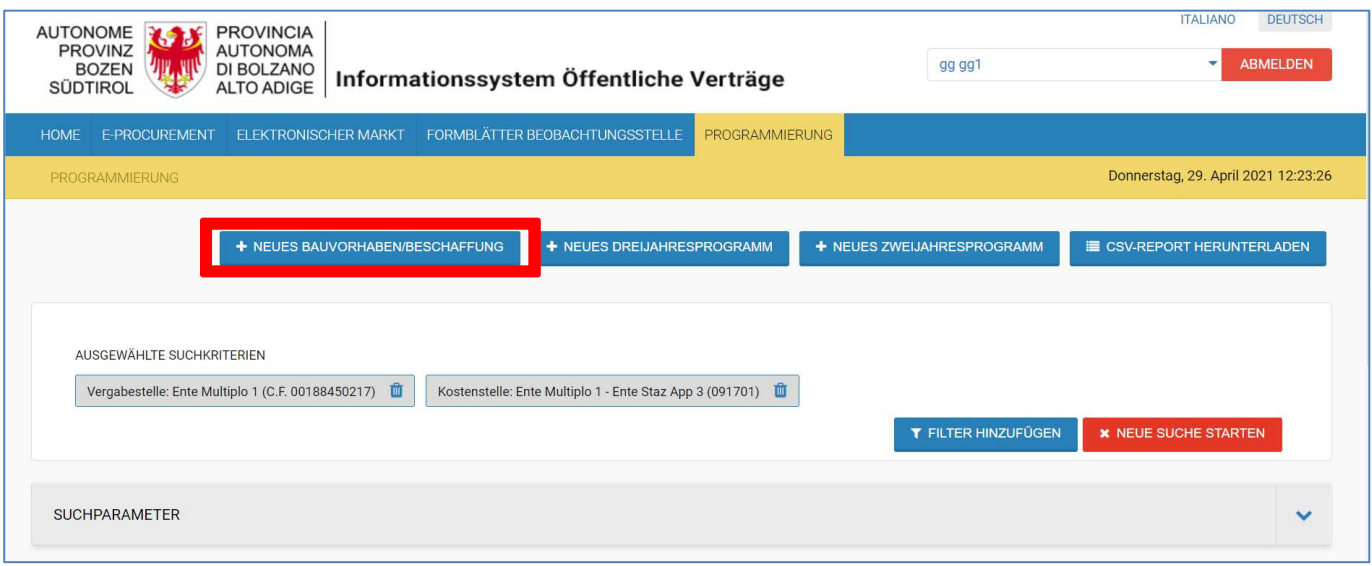

Durch Anklicken der Schaltfläche "**Neues Bauvorhaben/Beschaffung**" wird eine Maske zum Einfügen der wichtigsten Informationen des Vorhabens/Ankaufs angezeigt, einschließlich des spezifischen Programmentwurfs, in den das neue Vorhaben/Ankauf eingefügt werden soll.

Es sei darauf hingewiesen, dass es notwendig ist, mindestens ein Zwei- oder Dreijahresprogramm im Status **Entwurf** zu erstellen, bevor mit dem Eingeben von Vorhaben/Ankäufen, und zwar Dienstleistungen/Lieferungen oder Arbeiten, begonnen werden kann.

Wenn man auf diese Funktion zugreift, aber einen "Typ Vorhaben" wählt, für den es kein Programm im Status "Entwurf" gibt, wird im Feld "Programm" die folgende Fehlermeldung angezeigt: "Vor der Eingabe des Vorhabens muss ein Programm erstellt werden".

Alternativ ist es auch möglich, das Vorhaben/Ankauf direkt im jeweiligen Programm zu erstellen: Ausgehend von der Liste der Programme im Status **Entwurf** auf der Startseite des Moduls, durch Anklicken des Bleistiftsymbols oder des Feldes, das sich auf die Jahre des Zweijahres-/Dreijahreszeitraums bezieht, gelangt man in das Detail des Programms, das aus der Liste der darin enthaltenen Ankäufe/Vorhaben besteht.

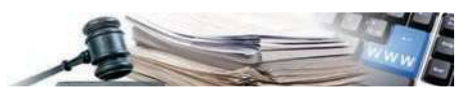

Anfangs wird das Verzeichnis leer sein; indem man auf die Schaltfläche "Neues Bauvorhaben", wenn es sich um ein Dreijahresprogramm handelt, oder "Neuer Ankauf", wenn es sich um ein Zweijahresprogramm handelt, klickt ist es möglich ein neues Bauvorhaben/Ankauf zu definieren. Um ein Bauvorhaben/Ankauf im Programm zu definieren müssen folgende Informationen eingetragen werden:

- Anagrafische Informationen des Bauvorhabens/Ankaufs (Beschreibung; CUP; EVV; Betrag des Vorhabens, Jahr der geplanten Vergabe und evtl. andere Informationen)
- Tab "Allgemeine Informationen":
	- o Ort des Vorhabens/Ankaufs;
	- o Daten des Vertrages (Dauer in Monaten, neue Vergabe des bestehenden Vertrages) nur Zweijahrespro-gramm
	- o Eventuelle Beauftragung zum Vergabeverfahren;
	- o Weitere Informationen (Priorität/Zweck/usw.).
- Tab "Klassifizierung": Struktur der Klassifizierung des Vorhabens/Ankaufs:
	- o Für Dreijahresprogramme gemäß der Struktur NATUR/TYPOLOGIE-SEKTOR-UNTERKATEGORIE
	- o Für Zweijahresprogramme gemäß der CPV-Struktur.
- Tab "Übersicht der finanziellen Ressourcen" mit den geschätzten Kosten des Vorhabens/Ankaufs, aufgeschlüsselt nach Jahr und anderen Kosten/Aufwendungen/Kapitaleinzahlungspositionen.
- Tab "Verbundene Ankäufe": Nur in Dreijahresprogrammen verfügbar. Dieser Tab enthält evtl. im Zweijahresprogramm vorhandene Ankäufe, die mit dem Vorhaben verbunden sind (siehe Kap. 2.1.2).

Bei Vorhaben des Typs "Arbeiten" ist im Abschnitt mit den anagrafischen Informationen des Vorhabens der folgende Parameter vorhanden: "**Handelt es sich um eine ordentliche Instandhaltung oder um ein Vorhaben welches einen programmatischen CUP**  benötigt?". Dieser fakultative Parameter kann nur "JA" oder "NEIN" als Antwort haben und ist voreingestellt auf "JA". Wenn man "NEIN" wählt, wird das Feld "CUP" verpflichtend.

Sowohl in der ersten Eingabephase eines Vorhabens ins Dreijahresprogramm als auch in der Erstellungsphase des Programms für die Folgejahre, wenn im Feld "Jahr, in dem die Einleitung des Vergabeverfahrens geplant ist" einen Wert angegeben wird, der dem ersten Jahr des Programms entspricht, sind die Felder "Zielsetzung", "urbanistische Konformität" und "Überprüfung Umwelteinschränkungen" Pflichtfelder,

Bei Beschaffungen gibt es den Feld "**Von der Einholung des CUP befreit?**". Es kann nur mit "JA" oder "NEIN" ausgefüllt werden und ist standardmäßig auf den Wert "JA" eingestellt. Bei Auswahl von "NEIN" ist das Feld "CUP" ein Pflichtfeld, wenn "Jahr, in dem der Ankauf voraussichtlich beginnt" gleich dem ersten Jahr des Programms ist.

#### 2.1.1. Übersicht der finanziellen Ressourcen

Die Übersicht der finanziellen Ressourcen für das jeweilige Vorhaben/Ankauf sieht eine Aufteilung auf 5 Jahre sei es für Arbeiten sowie für Ankäufe vor; darüber hinaus kann man die Kosten für die Vorjahre und Folgejahre durch Eintragung in die entsprechende Zeile einfügen.

Die Übersicht der finanziellen Ressourcen im Dreijahresprogramm ist die folgende:

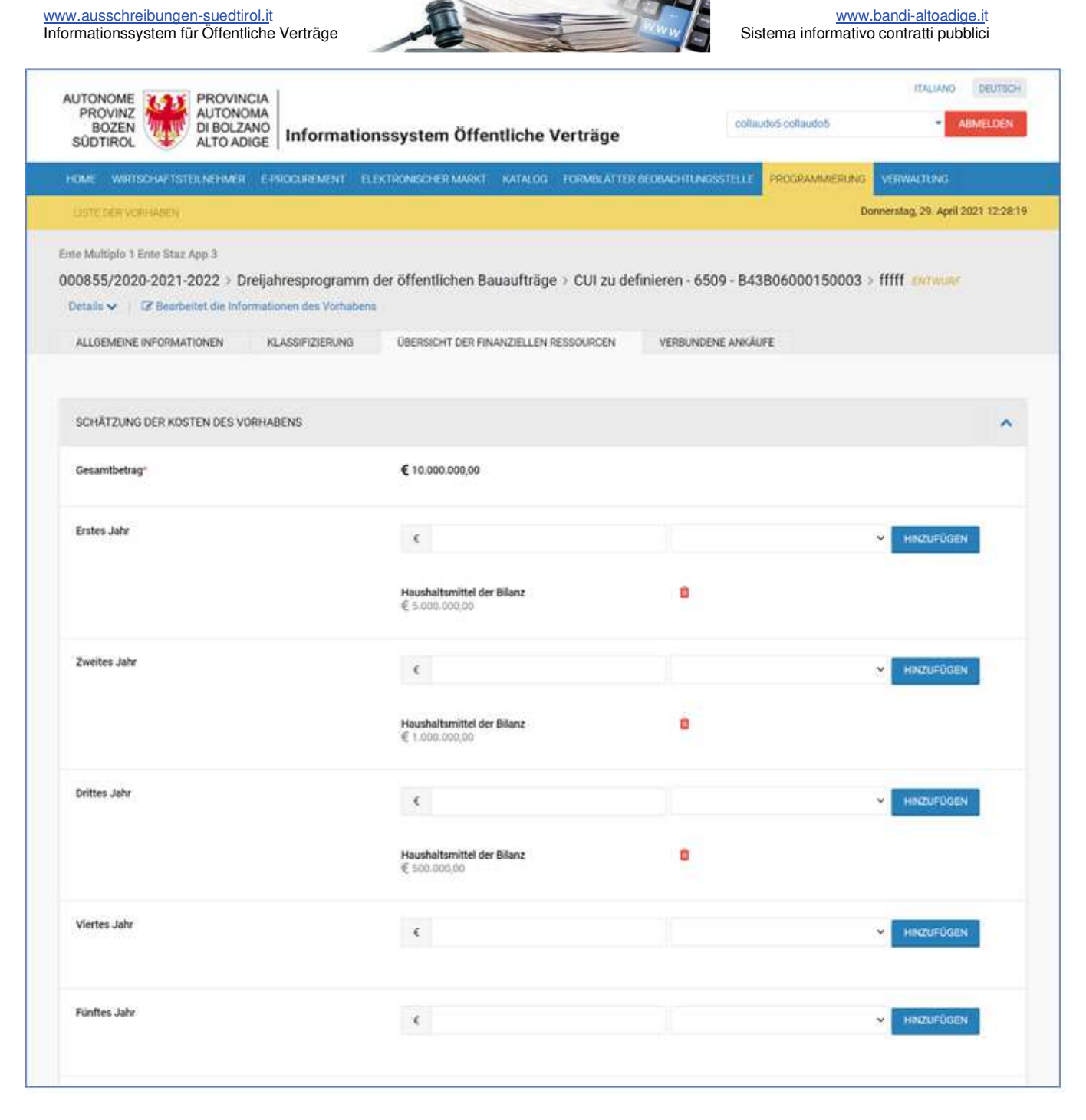

Die Übersicht der finanziellen Ressourcen im Zweijahresprogramm ist die folgende:

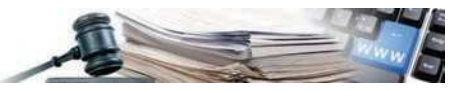

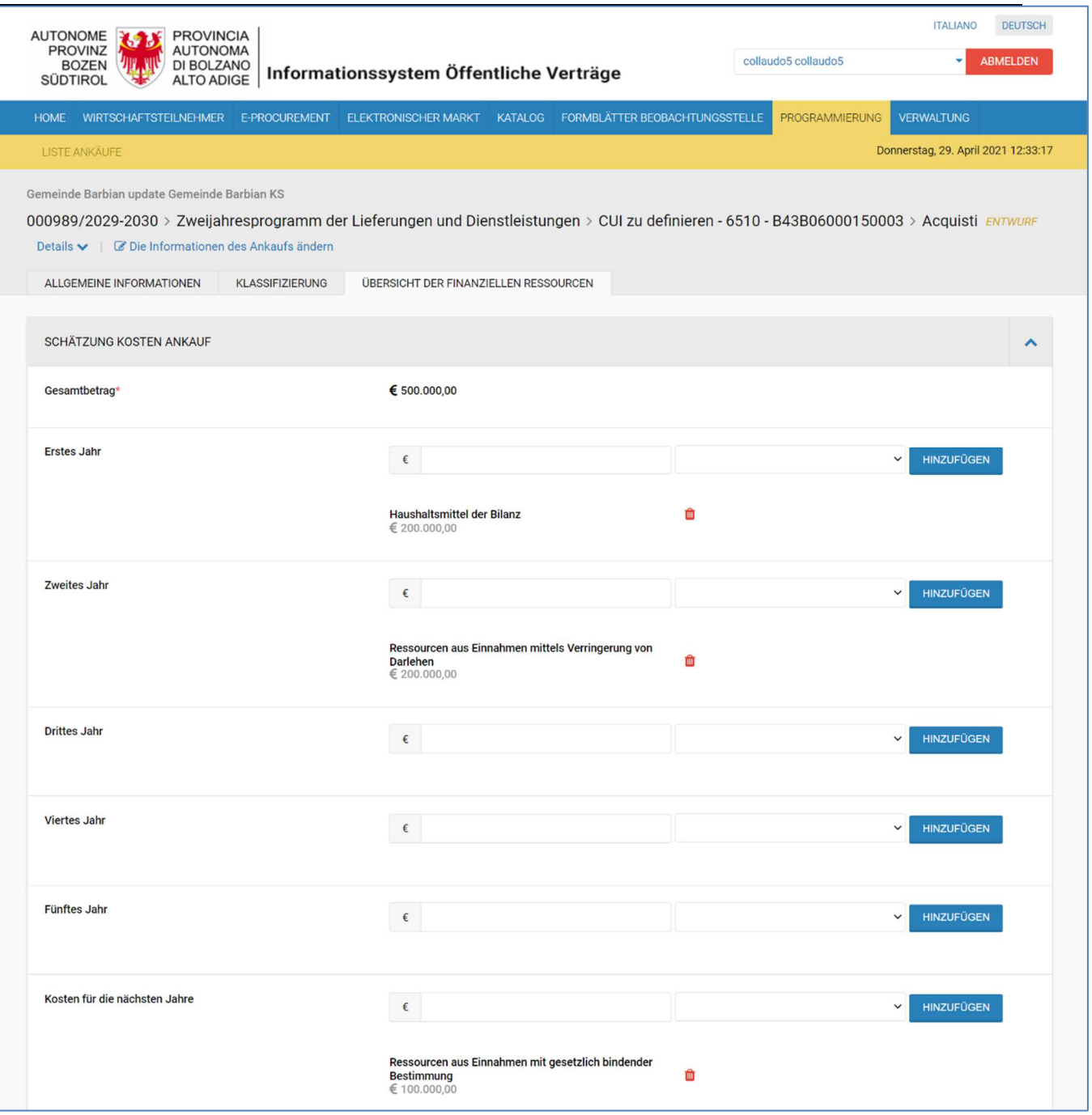

Um die verschiedenen finanziellen Ressourcen einzugeben, die für das Vorhaben / den Ankauf nötig sind, muss für jede der Betrag (mit Angabe des Wertes in Euro) und die Art (Auswahl aus dem Dropdown-Menü) eingegeben werden um dann auf die Schaltfläche "Hinzufügen" zu klicken. Es ist möglich, mehr als eine Art von Ressourcen für jedes Jahr einzugeben; um eine zuvor eingefügte Art von Ressource zu löschen, einfach das Mülleimersymbol anklicken. Man weist darauf hin, dass mindestens eine Zeile des Betrags, der den Bezugsjahren des Programms entspricht, mit einem von 0 unterschiedlichen Wert ausgefüllt werden muss (erstes oder zweites Jahr für das Zweijahresprogramm; erstes, zweites oder drittes Jahr für das Dreijahresprogramm).

Im Feld "Wert eventueller Immobilien" wird automatisch (und nicht manuell abänderbar) die Summe der Werte der jährlichen Beträge für "Ressourcen aus Immobilienübertragung laut Art. 191 D.Lgs. 50/2016" eingetragen

Im Feld " Einbringung privates Kapital " wird automatisch (und nicht manuell abänderbar) die Summe der Werte der jährlichen Beträge für " Ressourcen mittels Einbringung von Privatkapital " eingetragen; der Benutzer kann den Typ des "Privaten Kapitals" auswählen.

H and buch – Vergabestelle: Modul Programmierung and the state of the state of the state of the state of the state of the state of the state of the state of the state of the state of the state of the state of the state of Wenn man auf die Schaltfläche "Programm" klickt, prüft das System, ob die Summe der verschiedenen eingegebenen Ressourcen mit dem im ersten Feld angegebenen Gesamtbetrag übereinstimmt. Dieser Betrag wird aus dem Feld "Betrag Ankauf" im

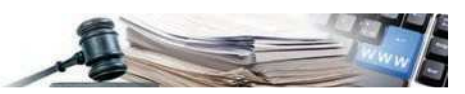

Zweijahresprogramm oder "Betrag Vorhaben" im Dreijahresprogramm übertragen, welches sich im Abschnitt "Informationen zum Ankauf" oder "Informationen zum Vorhaben" befindet.

#### 2.1.2. *Mit Bauvorhaben verbundene Ankäufe*

Im Rahmen eines Vorhabens vom Typ "Bauarbeiten" besteht die Möglichkeit, direkt eine oder mehrere Beschaffungen vom Typ "Lieferungen oder Dienstleistungen" zu erstellen und zu verbinden. Ausgehend vom Tab "**Verbundene Ankäufe**" öffnet das System durch Auswahl der Schaltfläche "**Neuer verbundener Ankauf**" die Standardmaske zum Eintragen eines Ankaufs.

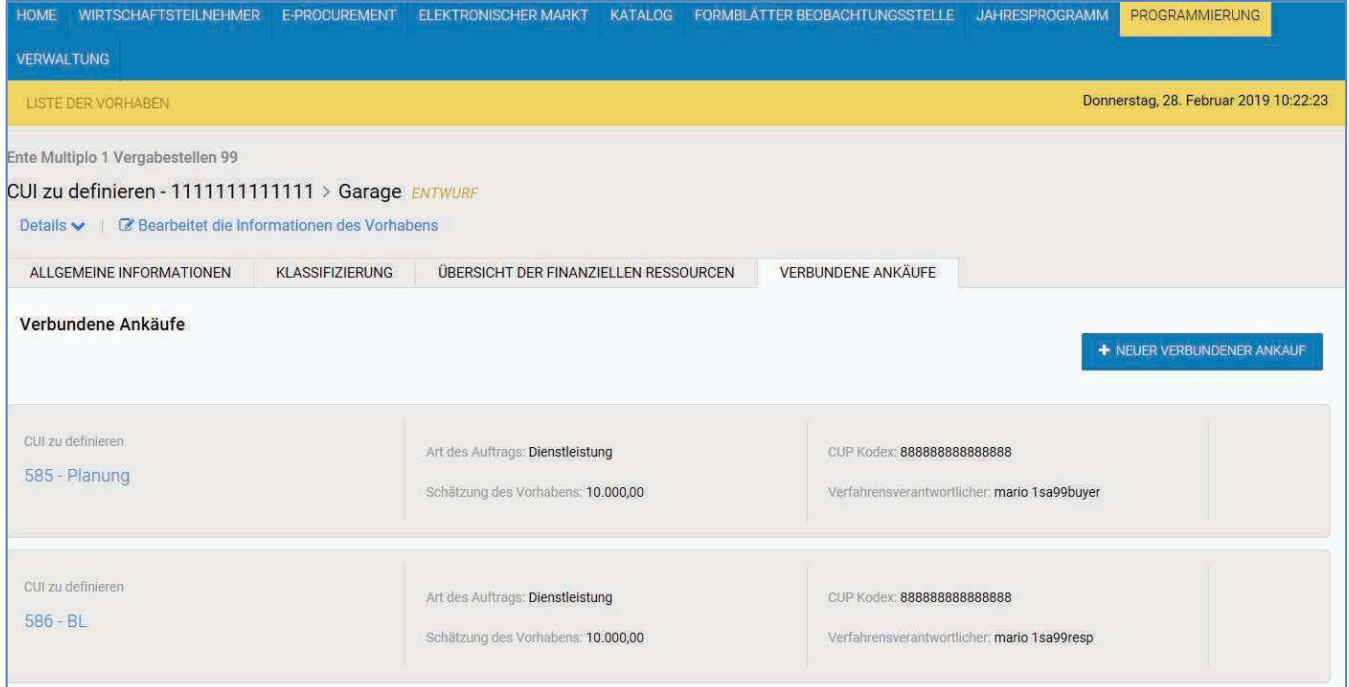

Bei der Erstellung eines verbundenen Ankaufs, der sich auf Lieferungen/Dienstleistungen bezieht, füllt das System automatisch das entsprechende Feld "CUI Arbeit oder andere" mit dem CUI-Kode des Vorhabens des Typs "Bauarbeiten" aus. Diese Art, einen verbundenen Ankauf einzugeben, ist nur möglich, wenn das Zweijahresprogramm, in welchem der Ankauf einfließen wird, sich im Status "Entwurf" befindet.

Es gibt eine weitere Möglichkeit, verschiedene Vorhaben automatisch zu verknüpfen: Bei der Eingabe eines neuen Ankaufs von Lieferungen/Dienstleistungen wird durch die Auswahl des Werts "JA" im Feld "Ankauf der im Gesamtbetrag einer Arbeit entalten ist" und schließlich durch das Ausfüllen des Felds "CUI-Arbeit oder anderes" mit dem CUI des Typs "Arbeiten" mit welchem das Vorhaben verknüpft werden soll, der Ankauf automatisch verknüpft und kann daher auch über die Detailseite des Vorhabens "Bauarbeiten" (im Tab "Verbundene Ankäufe") eingesehen werden, sobald das Zweijahresprogramm veröffentlicht wurde.

Sobald der Ankauf dem Vorhaben zugeordnet wurde, wird im Menü "Details" die Schaltfläche "CUI Arbeit oder anderes" mit dem CUI und dem Betreff des Vorhabens angezeigt. Dieser Wert ist ein Link über dem man zum Detail des Vorhabens vom Typ "Bauarbeiten" gelangen kann.

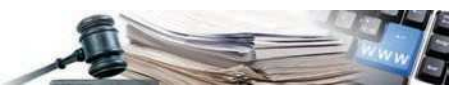

Donnerstag, 29. April 2021 16:05:03

#### **LISTE ANKÄUF**

Details **A** 

de Barbian undate Gemeinde Barbian KS

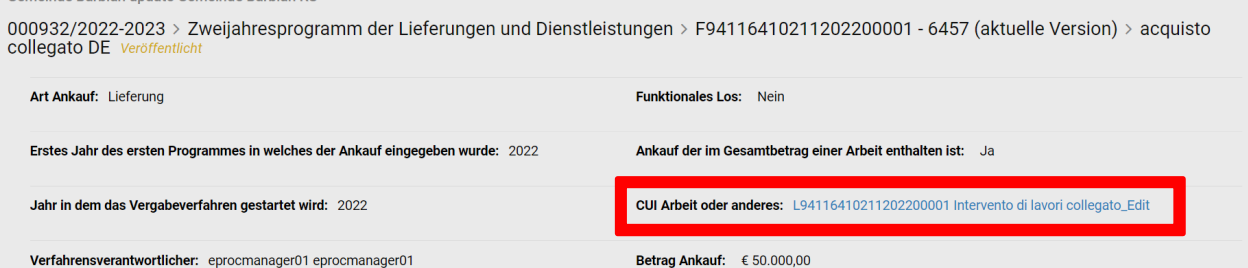

**Achtung – interner ID-Kode:** beim Erstellen eines verbundenen Ankaufs erlaubt das System das Einfügen des verbundenen CUI-Codes. Um die Verbindung zwischen Vorhaben und Ankäufen zu ermöglichen, die noch nicht über den endgültigen CUI verfügen, erlaubt das System die Verwendung eines internen ID-Kodes, welches das System jedem Vorhaben/Ankauf zuweist. Alternativ kann nach dem Vorhaben des Typs "Bauarbeiten" durch die Eingabe von dessen Bezeichnung gesucht werden.

Sobald die Programme veröffentlicht werden, aktualisiert das System automatisch alle internen ID-Kodes und ersetzt sie durch die endgültigen CUIs. Der interne ID-Code wird in der Liste und im Detail der Vorhaben/Ankäufe angezeigt.

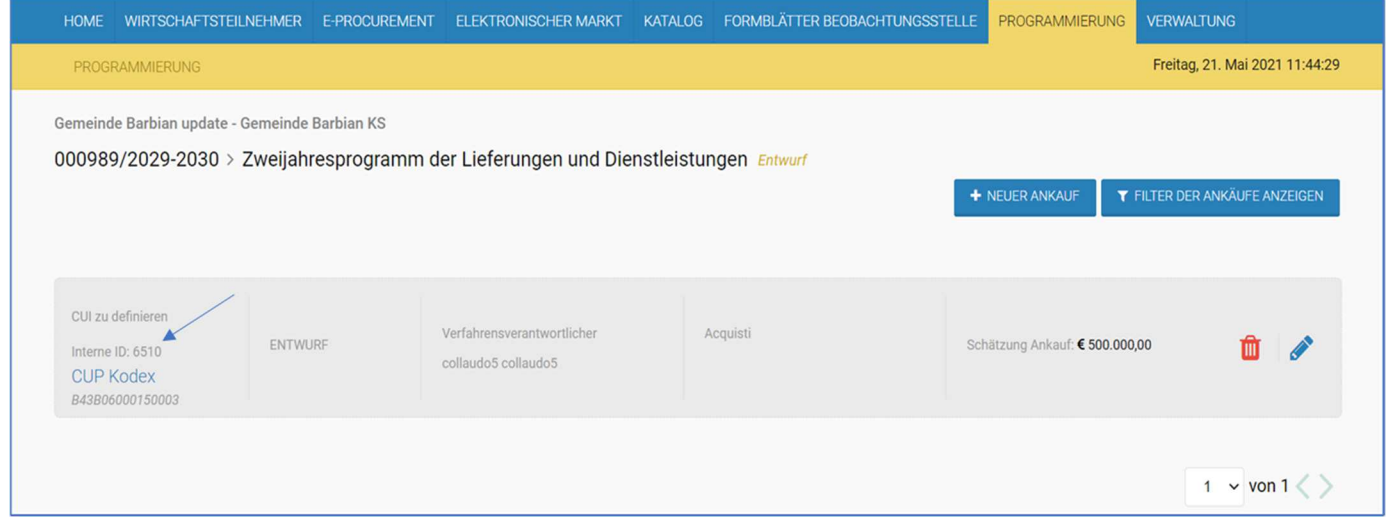

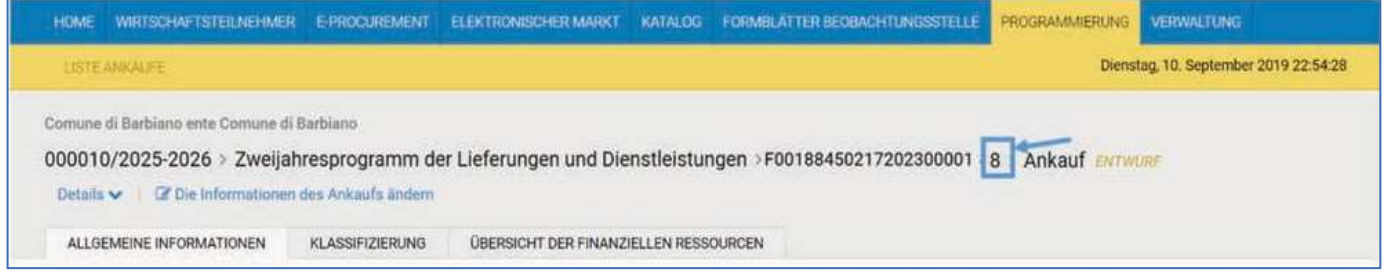

#### 2.1.3. Liste der verfügbaren Immobilien

Im Entwurf des Dreijahresprogrammes steht die Option "VERFÜGBARE IMMOBILIEN" zur Verfügung.

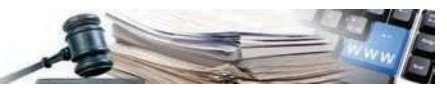

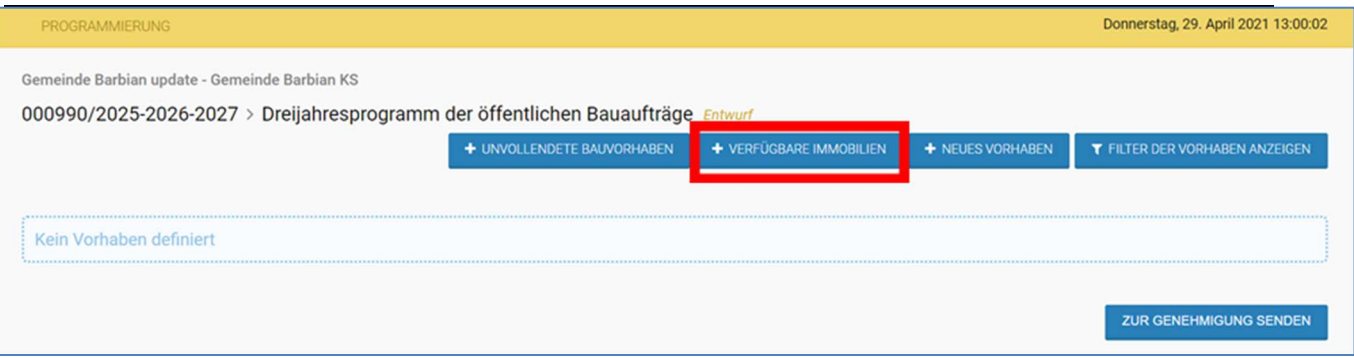

Durch Klick auf "**VERFÜGBARE IMMOBILIEN**" kann der Benutzer die Liste der Immobilien einsehen, die dem ersten Jahr des Programms zugeordnet sind. Die folgende Abbildung zeigt eine Liste, die bereits teilweise ausgefüllt ist, während der Benutzer bei der ersten Anmeldung eine Meldung erhält, dass er über die Schaltfläche "**Neue Immobilie**" eine neue Immobilie erstellen kann.

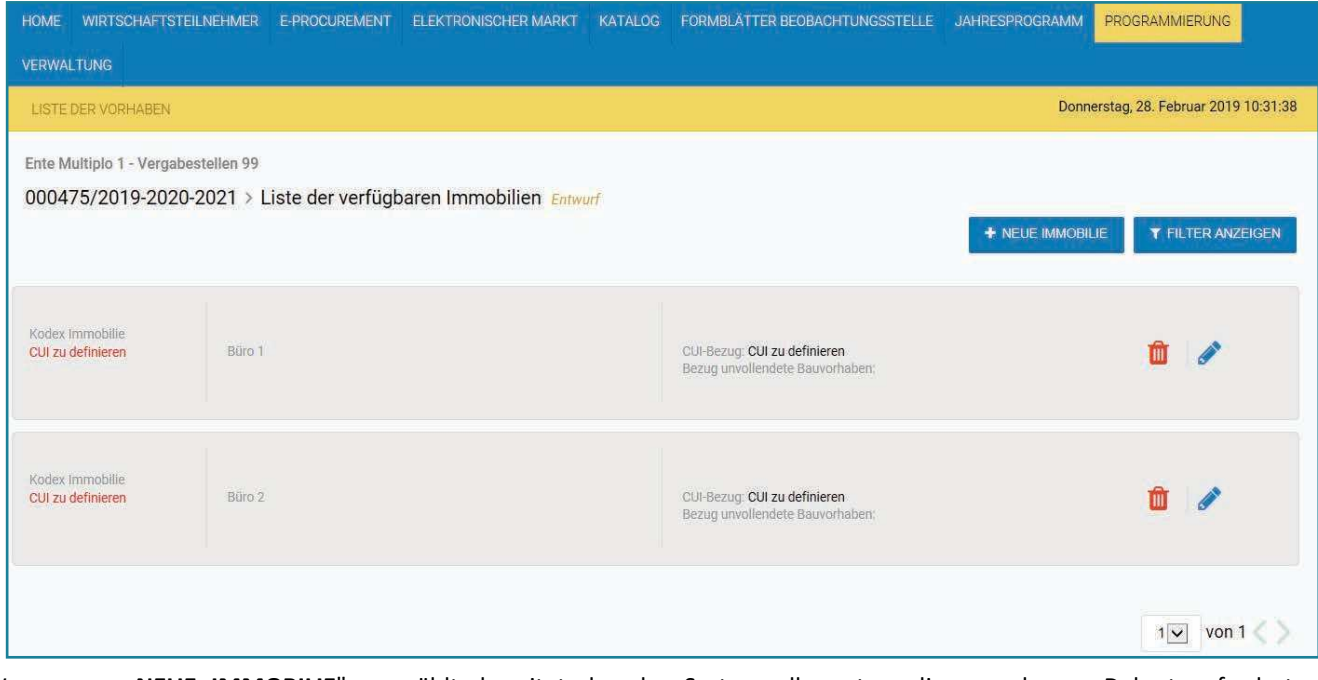

Wenn man "NEUE IMMOBILIE" auswählt, bereitet das das System alle notwendigen und vom Dekret geforderten Informationen in einer einzigen Maske vor. Insbesondere bezieht sich das Feld "**Bezugs-CUI des Vorhabens**" auf den Code des Vorhabens, mit dem die Übertragung der Immobilie verbunden ist; es ist nicht notwendig, einen Code anzugeben, wenn die einfache Veräußerung oder Übertragung von unvollendeten Bauvorhaben vorgeschlagen wird, die nicht mit der Durchführung eines Vorhabens zusammenhängen. Das Feld ist ein Suchfeld, das es ermöglicht, innerhalb eines Programms im Entwurf einen internen ID-Kode zu suchen, dem die erstellte Immobilie zuzuordnen ist. Für den Fall, dass der Benutzer die Immobilie mit einem CUI eines bereits veröffentlichten und nicht im Entwurf vorliegenden Programms verknüpfen will, erlaubt das System diese Eingabe mit einer Überprüfung der Länge des Codes.

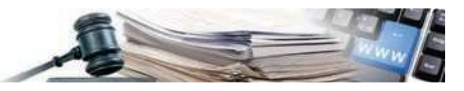

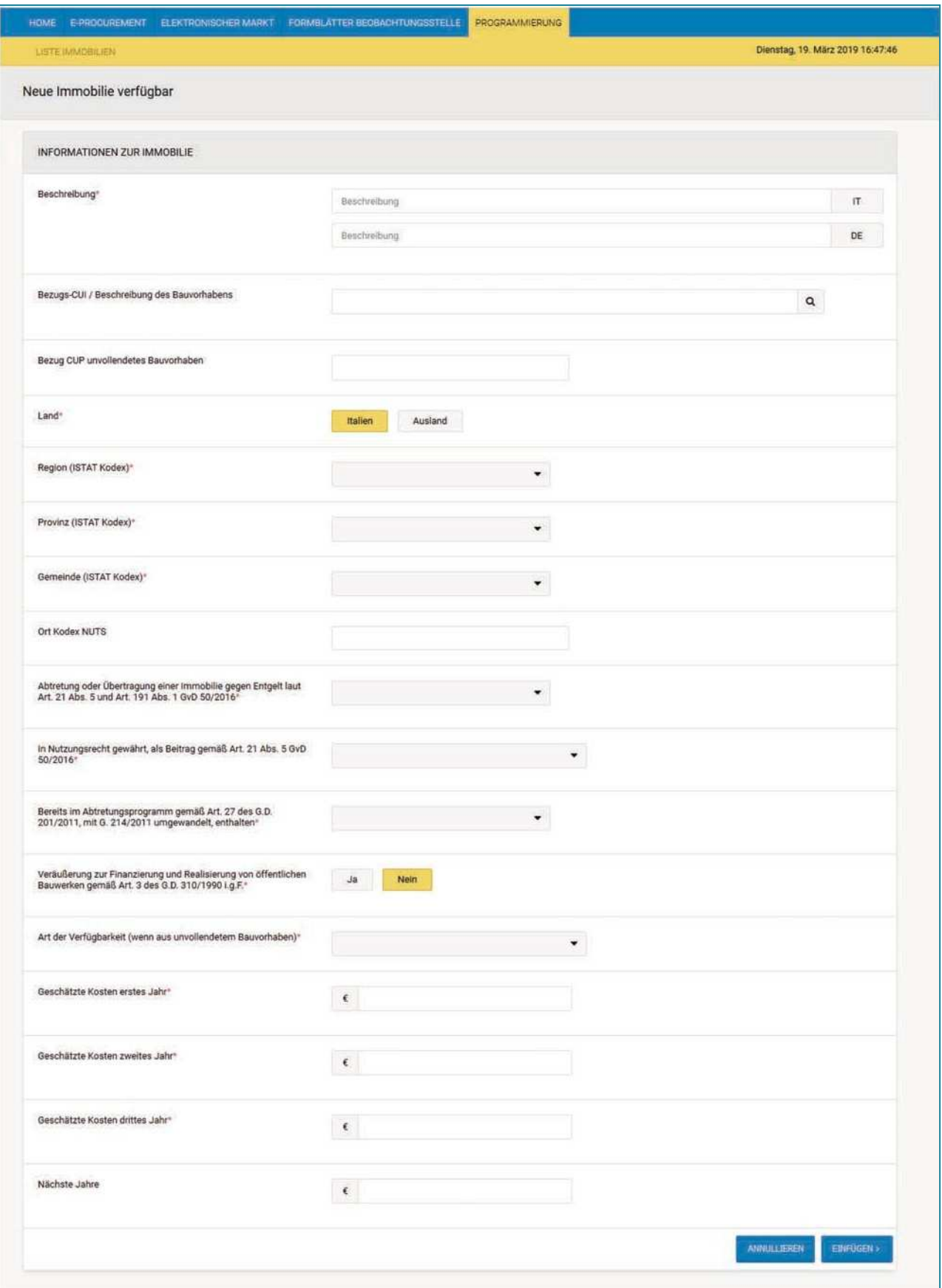

Nachdem alle Felder ausgefüllt wurden, muss man auf "**Einfügen**" klicken um die Daten der Immobile im Programm zu speichern; nun wird das System alle vom Benutzer eingegebenen Informationen überprüfen und speichern.

H and buch – V erga b e stelle: Modul programmie rung and the set of the stellar stellar stellar stellar stell Es erscheint eine Warnmeldung, wenn in der Übersicht der finanziellen Ressourcen des mit CUI verbundenen Vorhabens keine Beträge mit Finanzierungsart "Ressourcen aus Immobilienübertragung laut Art. 191 D.Lgs. 50/2016" eingegeben wurden. Die Beträge der zur Verfügung stehenden Immobilie, welche man eingeben will, sind mit den jährlichen Beträgen der als "Ressourcen

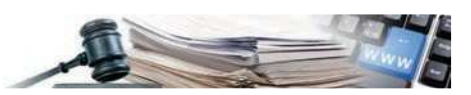

aus Immobilienübertragung laut Art. 191 D.Lgs. 50/2016" eingetragenen Finanzierungen des mittels des Felds "Refernz-CUI / Beschreibung Vorhaben" verbundenen Vorhaben vorausgefüllt und können nicht abgeändert werden.

Nach der Validierung zeigt das System die Immobilie in der Liste mit "CUI zu definieren" an; bei der Veröffentlichung des Dreijahresprogramms wird der endgültige CUI zugewiesen.

Die endgültige Liste der Gebäude (Blatt C, siehe Kapitel 3) wird zum Zeitpunkt der Erstellung des Dreijahresprogramms durch den **Programmer VS** erstellt. Es wird die Gesamtheit der Immobilien in der Liste der verfügbaren Immobilien der einzelnen KS enthalten.

#### *2.1.4. Liste der unvollendeten Bauvorhaben*

Im "Entwurf" des Dreijahresprogrammes steht den Programmer das Feld "unvollendete Bauvorhaben" zu Verfügung.

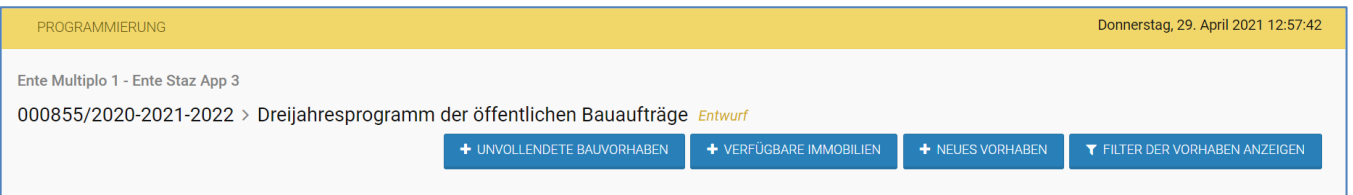

Durch Klick auf "Unvollendete Bauvorhaben" kann der Benutzer die Liste der unvollendeten Bauvorhabene für das erste Jahr des Programmes einsehen. Wenn der Benutzer zum ersten Mal einsteigt wird eine Meldung angezeigt, dass ein neues unvollendetes Bauwerk mittels der Taste "UNVOLLENDETES BAUVORHABEN HINZUFÜGEN" erstellt werden kann.

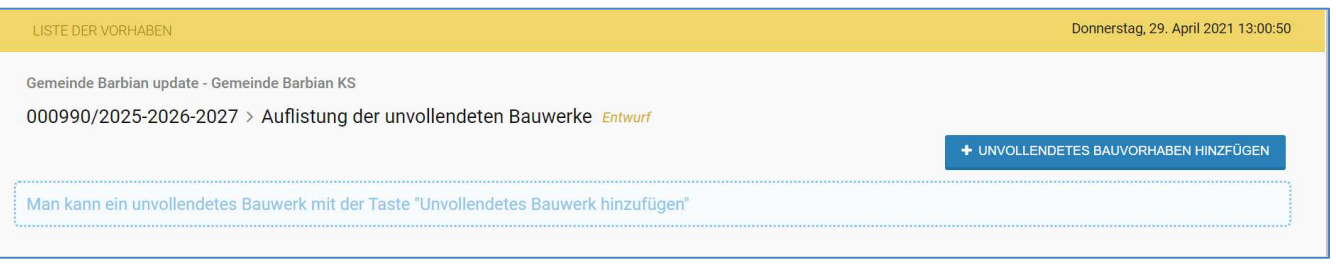

Mit Klick auf "**UNVOLLENDETES BAUVORHABEN HINZUFÜGEN**" ermöglicht das System, alle vom Dekret benötigten Informationen in einer einzigen Maske einzutragen:

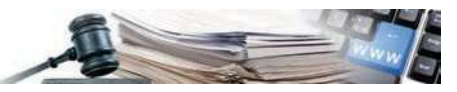

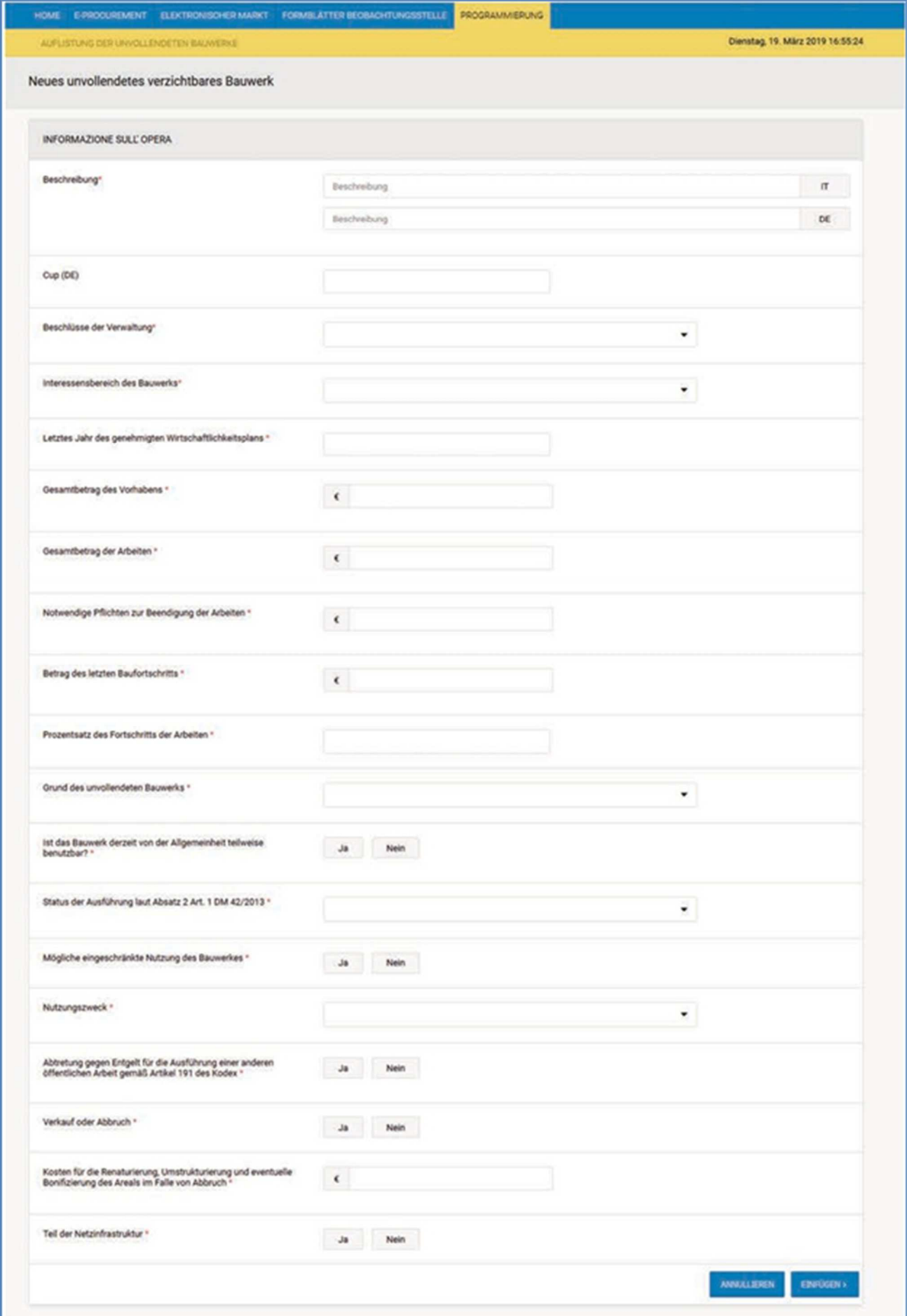

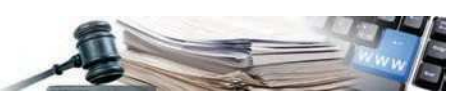

Durch Klick auf "EINFÜGEN" validiert und speichert das System die eingegebenen Daten.

Sobald das Dreijahresprogramm seitens des **Programmers VS** generiert wird, wird dort auch die Liste der unvollendeten Bauwerke der einzelnen KS der VS einfließen (Blatt B, siehe Kap. 3) und es wird nicht mehr möglich sein, neue unvollendete Bauwerke einzufügen oder die bereits vorhanden abzuändern.

#### **2.2. Aktivierung des Programms der Kostenstelle seitens des Programmers**

Sobald das Einfügen aller Daten der einzelnen Vorhabens/Ankaufs korrekt abgeschlossen wurde, kann dieses, mittels Klick auf die Taste "PROGRAMM", welche sich in jedem Tab des Ankaufs/Vorhabens befindet, programmiert werden.

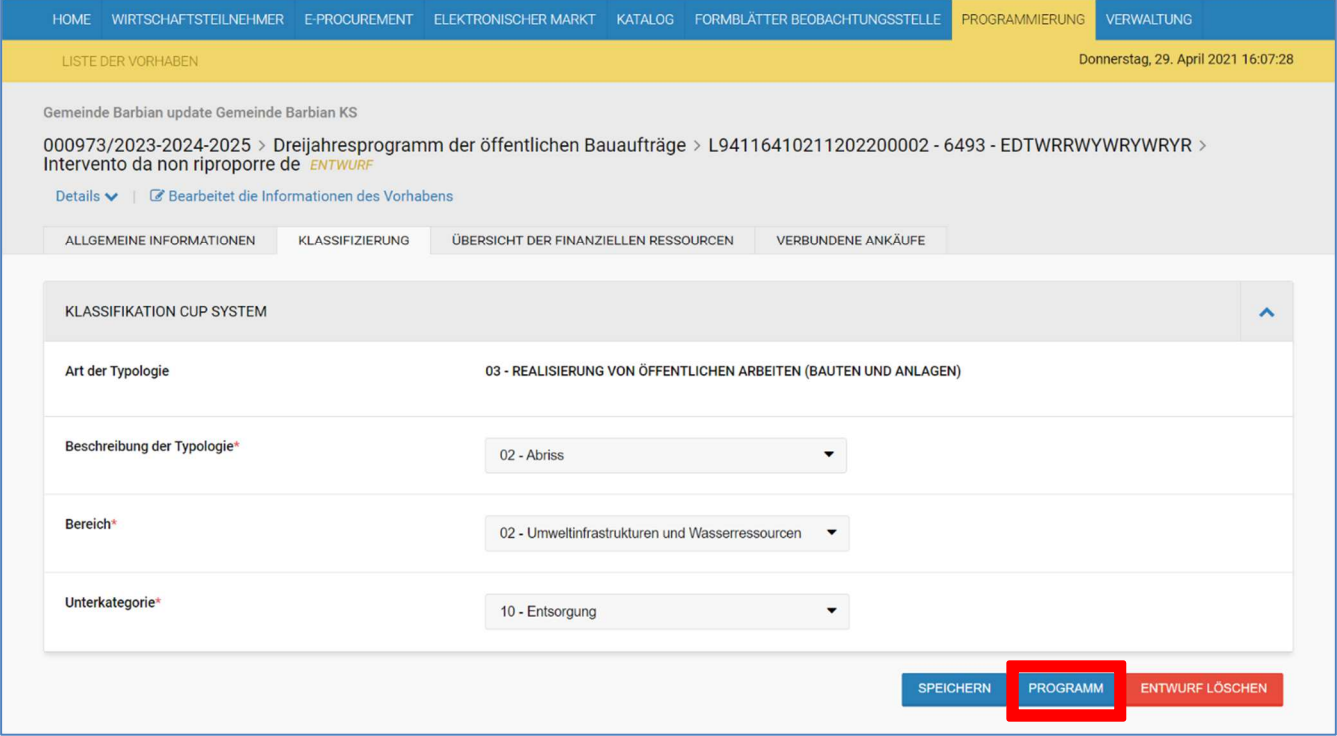

Mit Klick auf "PROGRAMM" kontrolliert das System die Richtigkeit und Vollständigkeit der eingegebenen Daten. Eventuelle Fehlermeldungen werden mit einem Ausrufezeichen neben dem entsprechenden Tab angezeigt in dem sich der Fehler befindet.

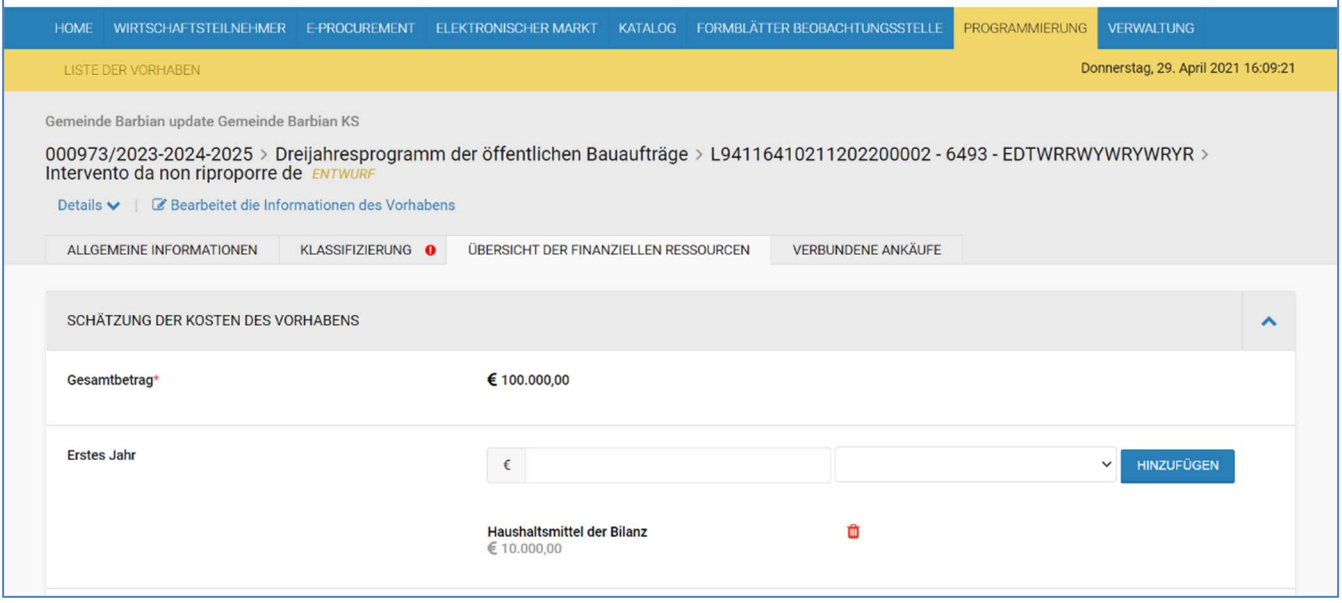

Sobald die Validierung positiv abgeschlossen wurde, ändert sich der Status des Ankaufs/Vorhabens auf "programmiert".

H a n d b u c h – V e r ga b e s t e ll e : M o d u l p r o gr a m m ie r u n g 17 Am Ende der Liste der Vorhaben/Ankäufe befindet sich die Schaltfläche "**zur Genehmigung senden**", wodurch der Status des

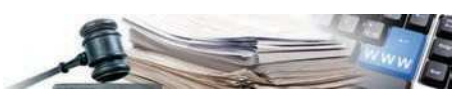

Programms, sobald sich alle Ankäufe/Vorhaben im Status "Programmiert" befinden, von "Entwurf" auf "in Genehmigung" geändert wird, wodurch alle Vorhaben/Ankäufe, aus denen es besteht, validiert werden.

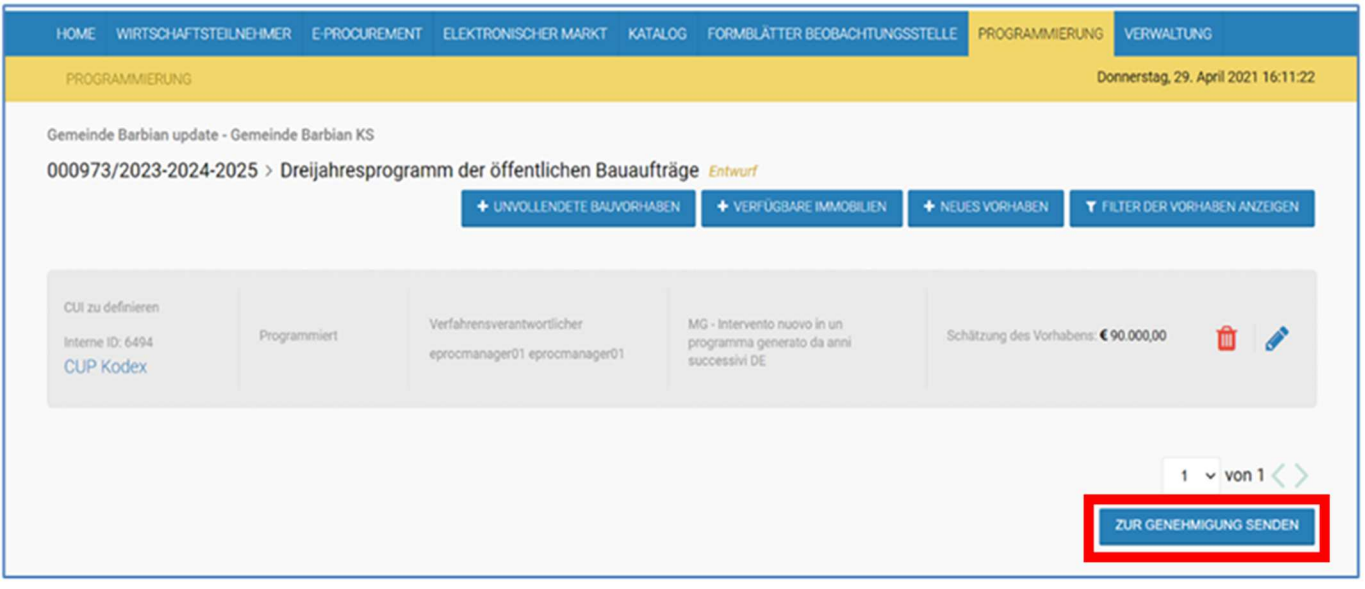

Durch Anklicken dieser Schaltfläche überprüft das System, dass es innerhalb des Programms keine Vorhaben/Ankäufe gibt, die sich noch im Status "Entwurf" befinden. Wenn es solche Vorhaben/Ankäufe gibt, kann das Programm nicht zur Genehmigung übermittelt werden, andernfalls stehen dem ermächtigten Programmer VS die Felder "Genehmigen" (Symbol mit Daumen nach oben) und "Ablehnen" (Symbol mit Daumen nach unten) zur Verfügung, welche neben allen von den KS übermittelten Programmen, die sich "in Genehmigung" befinden, zu finden sind.

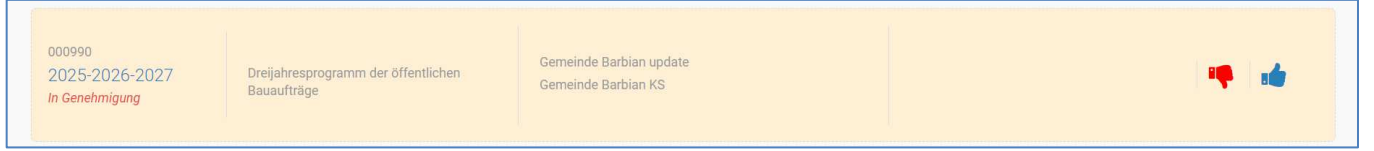

Falls ein Programm zurückgewiesen wird, kann der **Programmer VS** eine Begründung angeben; gleichzeitig kehrt das Programm in den Status "**Entwurf**" zurück und die **Programmer** der betroffenen KS können Änderungen anbringen und durch erneuten Klick auf das Feld "zur Genehmigung senden" erneut zur Genehmigung übermitteln. Wenn das Programm genehmigt wird, ändert sich der Status des Programms in "**Aktiv und nicht veröffentlicht**" und trägt somit zusammen mit den Programmen der gleichen Art und des gleichen Jahres anderer KS zur Generierung und Veröffentlichung des Programms der Vergabestelle bei.

Der **Programmer VS** kann die gesamtheitliche zwei- oder dreijährige "Programmierung" durchführen, auch wenn abgelehnte Programme der KS vorliegen. Er kann jedoch nicht mit der Veröffentlichung fortfahren, wenn es noch zu bewertende Programme gibt, d.h. bei denen die Aktion "Genehmigen" oder "Ablehnen" nicht durchgeführt wurde.

Das System sendet dem **Programmer VS** automatisch eine E-Mail-Benachrichtigung, wenn eine der KS, ein Zwei- oder Dreijahresprogramm zur Genehmigung übermittelt, sowohl bei der ersten Übermittlung als auch bei der Abänderung des bestehenden Programms.

Ebenso wird eine automatische Benachrichtigung an die **Programmer** gesendet, wenn das Programm der KS genehmigt oder abgelehnt wird; im Falle einer Ablehnung enthält die Benachrichtigung auch die vom **Programmer VS** eingegebene Begründung.

#### **2.3. Veröffentlichung eines Programms durch den Programmer VS**

An dieser Stelle kann der **Programmer VS** ein Zweijahresprogramm für Dienstleistungen und Lieferungen oder ein Dreijahresprogramm für Arbeiten erstellen und somit veröffentlichen (damit dies erfolgreich ist, muss es mindestens ein Programm einer KS im Status "aktiv und nicht veröffentlicht" geben), indem er auf "**Erstelle Dreijahresprogramm**" oder "**Erstelle Zweijahresprogramm**" klickt.

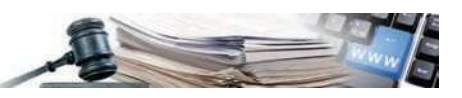

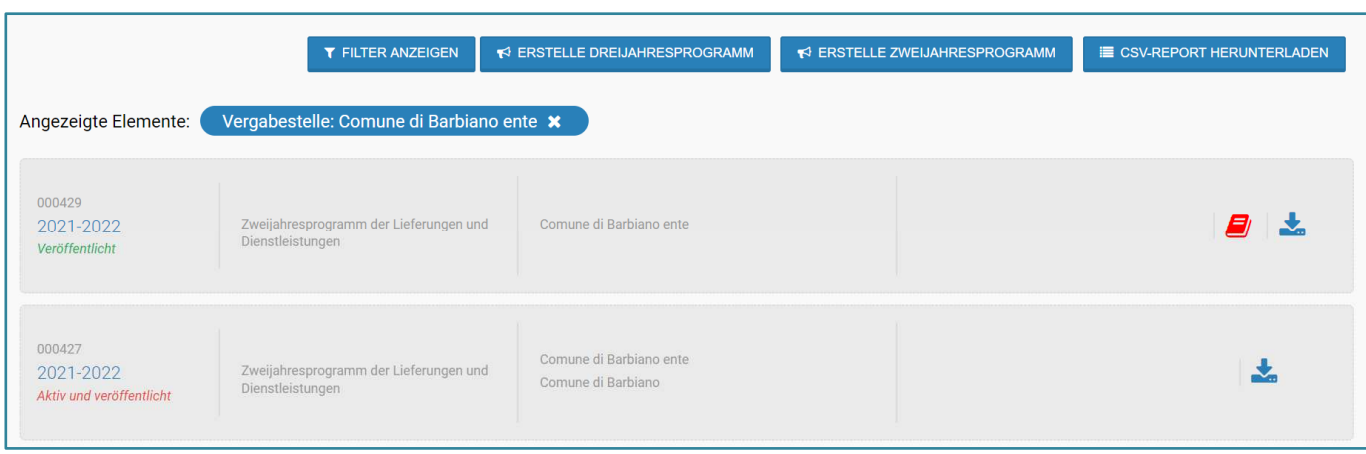

Bei VS mit mehreren KS wird für das ausgewählte Jahr ein neues Zwei- oder Dreijahresprogramm erstellt, welches die Zusammenfassung aller Zwei- und Dreijahresprogramme mit Status "Aktiv und nicht veröffentlicht" der einzelnen KS ist.

Am Ende des Vorgangs werden alle in das neu erstellte Programm eingefügten Vorhaben/Ankäufe automatisch mit einem entsprechenden **CUI-Code** verknüpft, der den Wortlaut "**CUI zu definieren**" ersetzt.

Der Algorithmus, der den CUI-Code erstellt fügt an erster Stelle den Buchstaben "L" für Vorhaben vom Typ Bauvorhaben, den Buchstaben "F" für Ankäufe vom Typ Lieferungen und den Buchstaben "S" für Ankäufe vom Typ Dienstleistungen hinzu, gemäß den vom MIT formulierten Vorschriften. Der CUI-Code der verfügbaren Immobilien (siehe Abs. 2.1.3) hingegen hat den ersten Buchstaben "I". Dem ersten Buchstaben folgt die Steuernummer der Vergabestelle, danach das Jahr der ersten Programmierung des Ankaufs/Vorhabens und endet mit einer progressiven Zahl mit 5 Ziffern.

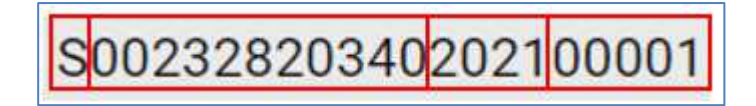

Die Programme, die in das veröffentlichte und gesendete Programm eingebunden sind, nehmen den Status "**Aktiv und veröffentlicht**" an und bleiben für den **Programmer** auf der Startseite des Programmiermoduls für zukünftige Änderungen/Aktualisierungen sichtbar.

Das Programm erhält den Status "veröffentlicht".

# **3. DOWNLOAD DER DATEN UND DER BLÄTTER**

#### **3.1. Download der Anlagen I und II und der entsprechenden Blätter**

Für alle veröffentlichten Programme (für alle Benutzer, auch externe) oder sich im Entwurf befinden (nur für Benutzer mit Profil **Programmer**), kann man:

• die im MIT-Dekret vorgesehenen Blätter (Anlagen) im CSV-Format, je nach Art des Programms (zwei- oder dreijährig), über das Symbol Download herunterladen.

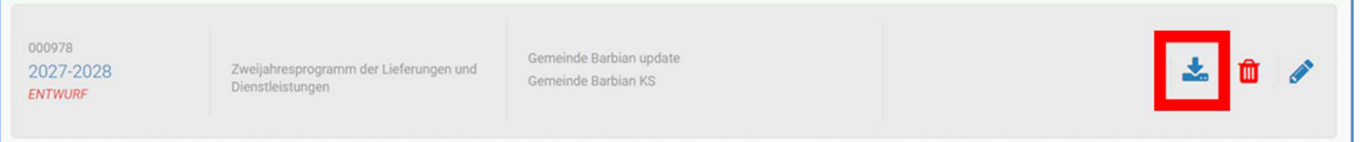

• Nachdem auf dieses Symbol geklickt wurde, öffnet sich ein Popup-Fenster mit der Liste der herunterladbaren Blätter, abhängig von der Art des Programms:

o Für das Dreijahresprogramm der Arbeiten:

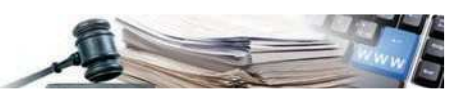

- Übersicht der Ressourcen (Anhang I Blatt A)
- Liste der unvollendeten Bauwerke (Anhang I Blatt B)
- Liste der Immobilien (Anhang I Blatt C)
- Liste der Arbeiten des Programmes (Anhang I Blatt D)
- Arbeiten die das Jahresprogramm zusammensetzen (Anhang I Blatt E)
- Liste der Vorhaben die nicht erneut geplant wurden (Anlage I -Blatt F)
- o Für das Zweijahresprogramm der Lieferungen und Dienstleistungen:
	- Übersicht der Ressourcen (Anhang II Blatt A)
	- Liste der Ankäufe des Programmes (Anhang II Blatt B)
	- Liste der Ankäufe die nicht erneut geplant wurden (Anhang II Blatt C)

Um den Transparenzverpflichtungen nachzukommen, werden dem Bürger alle oben genannten Blätter für alle veröffentlichten Programme der VS zur Verfügung gestellt. Auch Benutzer, die nicht eingeloggt sind, können jederzeit auf die Registerkarte Programmierung und die Liste der veröffentlichten Programme zugreifen, von wo aus sie dann auf die einzelnen Blätter (im CSV-Format) zugreifen können.

• die Übersichtstabelle im CSV-Format durch das Symbol mit dem Buch herunterladen, welches sich neben dem Programm befindet (Details Programm);

#### **3.2. Gesamtbericht in CSV-Format**

Ein besonderer Bericht, der von der Plattform heruntergeladen werden kann, ist der massive Download-Bericht über alle Details zu den verschiedenen Vorhaben, die in den im System eingetragenen Programmen enthalten sind; abhängig von den Rechten des Nutzers, werden die Daten der Programme der KS, der VS oder aller auf der Plattform vorhandenen VS heruntergeladen. Die Struktur ist fest vorgegeben und umfasst den gesamten Informationssatz, der für die Erstellung der Zwei- und Dreijahresprogramme benötigt wird.

Der Bericht kann über die Schaltfläche "CSV-REPORT HERUNTERLADEN" die sich auf der Homepage des Programmiermoduls befindet heruntergeladen werden.

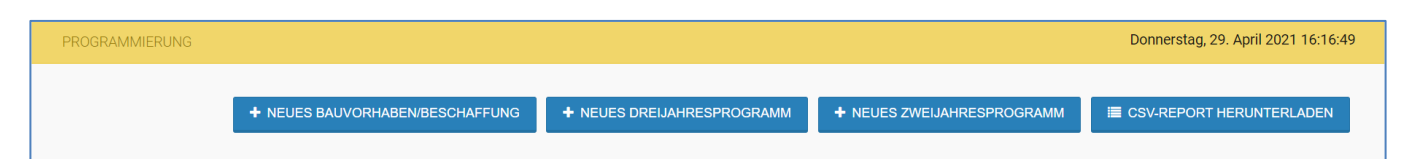

Der **Programmer** sieht folgendes:

- Die Vorhaben, die in den Programmentwürfen seiner KS aufscheinen
- Die Vorhaben, die in den aktiven-nicht veröffentlichten Programmen seiner KS aufscheinen
- Die Vorhaben, die in den aktiven- veröffentlichten Programmen seiner KS aufscheinen
- Die archivierten Vorhaben, die in den vorhergehenden Versionen der Programme seiner KS enthalten sind

Der **Programmer VS** sieht folgendes:

- die Vorhaben in den Entwürfen von Programmen, die von den **Programmern** erstellt wurden und sich auf die eigene VS beziehen
- die Vorhaben in den aktiven-nicht veröffentlichten Programmen, die von den **Programmern** erstellt wurden und sich auf die eigene VS beziehen
- die Vorhaben in den aktiven- veröffentlichten Programmen, die von den **Programmern** erstellt wurden und sich auf die eigene VS beziehen
- die Vorhaben, die sich in den Programmen befinden, welche seine VS veröffentlicht hat
- die archivierten Vorhaben, die sich in den vorhergehenden Programmen der KS befinden, die sich auf die eigene VS beziehen

# **4. ÄNDERUNG EINES VERÖFFENTLICHTEN PROGRAMMES**

#### **4.1. Eingabe eines neuen Vorhabens**

Handbuch – Vergabestelle: Modul programmierung entertaine entertainmente aux controls de la provincia de la pro Der Programmer kann ein neues Vorhaben/Ankauf zu einem Programm im Status "Aktiv und veröffentlicht" hinzuzufügen. Man gelangt zum Bereich, der die Änderungen ermöglicht, durch Klick auf Jahre des entsprechenden aktiven und veröffentlichten

www.ausschreibungen-suedtirol.it Informationssystem für Öffentliche Verträge

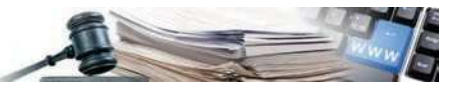

Programms.

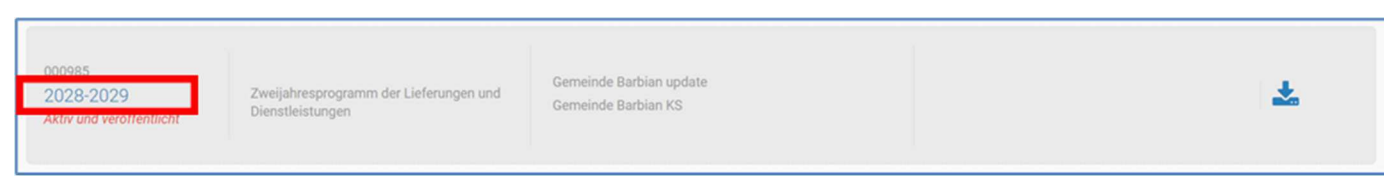

Durch Anklicken des Buttons "Neuer Ankauf" im Zweijahresprogramm oder "Neues Vorhaben" im Dreijahresprogramm wird die bereits im Kapitel 2.1 beschriebene Prozedur wiederholt, mit dem einzigen Unterschied, dass bei einem bereits veröffentlichten Programm die Begründung für die Aufnahme des neuen Vorhabens/Ankaufs angegeben werden muss, die dann auch in Anhang I- Blatt D und Blatt E (für veröffentlichte Dreijahresprogramme) und in Anhang II - Blatt B (für veröffentlichte Zweijahresprogramme) angeführt wird. In den folgenden Bildern wird das Beispiel eines Zweijahresprogramms wiedergegeben.

Die Änderung eines Ankaufs kann durch folgende Begründungen erfolgen:

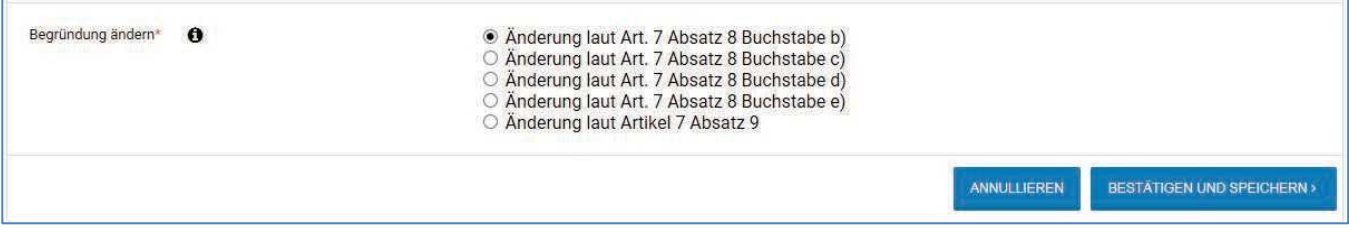

Wenn man auf das Symbol <sup>o</sup> klickt, öffnet sich ein Fenster mit den folgenden Erklärungen:

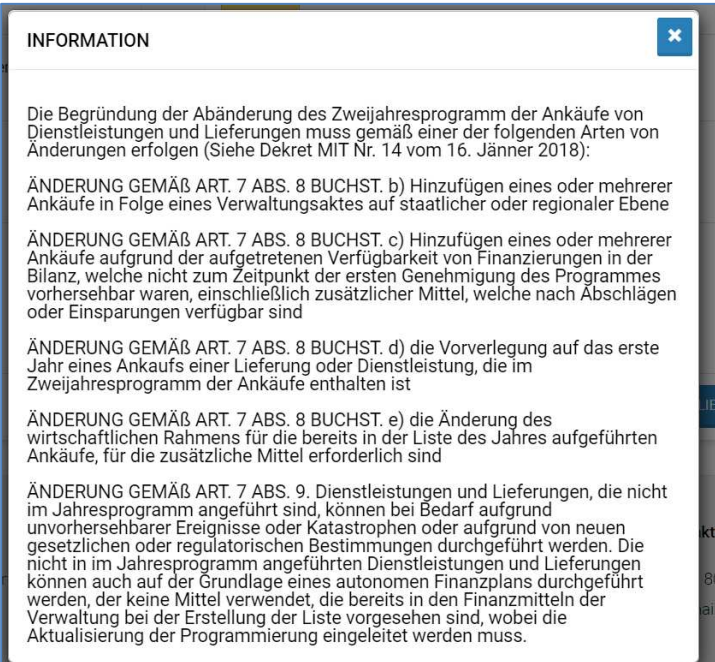

Das neue Vorhaben/Ankauf, das dem veröffentlichten Programm hinzugefügt wird, erhält automatisch vom System einen internen ID-Kode. Es ist daher möglich, eine neue Version des Programms mit den aktualisierten Blättern zu aktivieren und zu veröffentlichen. Nur nach der Veröffentlichung der neuen Version des Programms (Der Programmer VS geht wie im Kapitel 2.3 beschrieben vor) wird dem neuen Ankauf/Vorhaben ein CUI zugeteilt.

#### **4.2. Aktualisierung eines Vorhabens/Ankaufs**

Durch Anklicken des Bleistift-Symbols neben dem zu aktualisierenden/zu ändernden Vorhaben/Ankauf kann der **Programmer** ein bereits vorhandenes Vorhaben/Ankauf eines Programms im Status "Aktiv und veröffentlicht" ändern. Auch in diesem Fall ist das Einfügen einer Begründung erforderlich.

H and buch – Vergabestelle: Modul programmierung entertainment and the state of the state of the state of the state of the state of the state of the state of the state of the state of the state of the state of the state of Bei der Aktualisierung eines Vorhabens werden die zugehörigen Anhänge, die von der Homepage heruntergeladen werden können, aktualisiert. Die Anhänge der vorhergehenden Versionen können im Dropdown Menü "Version des Programms

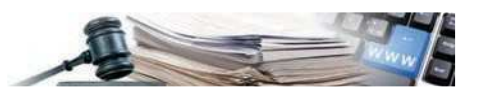

**auswählen**" eingesehen werden.

Achtung: Dies gilt nur für Programme mit Status "Aktiv und veröffentlicht", denn bei Programmen mit Status "Entwurf" ist es jederzeit möglich, ein Vorhaben/Ankauf zu ändern/entfernen oder neue hinzuzufügen, ausgehend von der Detailseite des Programms selbst wo dann die Änderung des Vorhabens/Ankaufs vorgenommen werden kann.

#### **4.3. Phasen der Genehmigung der Änderungen an veröffentlichten Programmen**

Der **Programmer VS** kann alle von einem **Programmer** angebrachten Änderungen an einem Programm im Stauts VERÖFFENTLICHT genehmigen oder ablehnen.

Der Ablauf für die Änderungen ist der folgende:

- 1) der **Programmer** ändert ein Vorhaben/Ankauf (Status veröffentlicht) eines "aktiv und veröffentlichten" Programms und/oder fügt ein neues Vorhaben/Ankauf ein.
- 2) die geänderten Vorhaben/Ankäufe erhalten den Status "in Bearbeitung" und die neuen erhalten den Status "Entwurf";
- 3) das System generiert ein neues Programm mit Status "in Bearbeitung" wo nur die geänderten oder hinzugefügten Ankäufe/Vorhaben vorhanden sein werden;
- 4) Der **Programmer** kann mehrere Vorhaben/Ankäufe ändern; wenn alle gewünschten Änderungen eingetragen wurden kann er auf der Seite "Programme" die Schaltfläche "Zur Genehmigung schicken" (mit dem Pfeilsymbol) neben den Programmen, welche sich im Status "in Bearbeitung" befinden, anklicken um die Änderungen zur Genehmigung zu senden.

Das System sendet eine E-Mail-Benachrichtigung an den **Programmer VS**, wenn einer der Programmer der KS derselben VS eine abgeänderte, also zu genehmigende Version eines zuvor veröffentlichten Programms (drei oder zwei Jahre) sendet. Die Benachrichtigung enthält Angaben zum **Programmer**, der die Änderungen vorgenommen hat, die Kostenstelle und die Liste der vorgenommenen Änderungen mit dem entsprechenden Datum und Begründung.

Nachdem das Programm zur Genehmigung an die VS gesendet wurde, scheinen dem **Programmer VS** in der Liste der zu bewertenden Programme zwei Programme auf, die jeder KS zugeordnet sind, die Änderungen vorgenommen hat:

- die vorhergehende Version des Programmes, welches AKTIV UND VERÖFFENTLICHT bleibt;
- das neue geänderte Programm, das den neuen Status "IN GENEHMIGUNG" erhält; es ist der KS nicht möglich, weitere Änderungen vorzunehmen oder ein Programm mit diesem Status zu löschen.

Das Programm "IN GENEHMIGUNG" gibt der VS zwei neue Möglichkeiten:

- "GENEHMIGEN": ermöglicht es, den Status des Programms auf "GENEHMIGT ZU VERÖFFENTLICHEN" zu ändern
- "ZURÜCKWEISEN": ermöglicht, den Status des Programms auf "ZURÜCKGEWIESEN" zu ändern. In diesem Fall öffnet das System ein Dialogfeld in dem die Begründung der Zurückweisung angegeben werden muss.

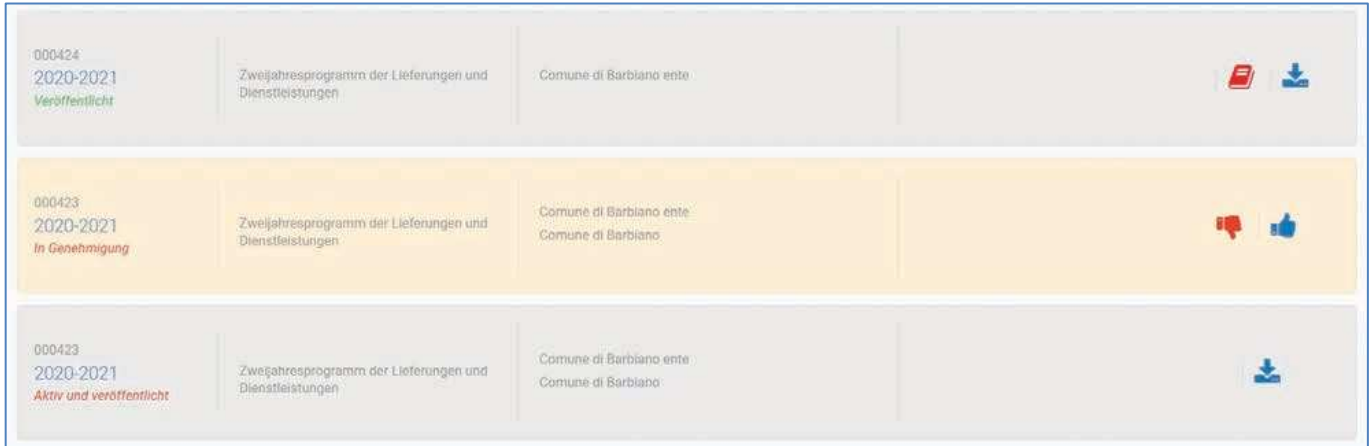

Das System sendet eine E-Mail-Benachrichtigung an den **Programmer**, wenn der **Programmer der VS** ein Programm genehmigt oder zurückweist. Im Falle einer Zurückweisung, enthält die Benachrichtigung auch die Begründung.

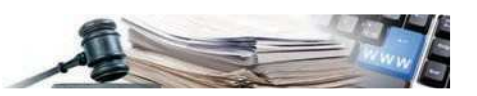

Der Status des Programms "ZURÜCKGEWIESEN" kann sich wieder ändern, wenn der **Programmer** der KS selbst eine Änderung vornimmt (Änderungen und Löschen von Programmen mit Status " ZURÜCKGEWIESEN " ist der KS erlaubt). Wenn eine Änderung an einem Programm mit Status " ZURÜCKGEWIESEN "vorgenommen wird, und der **Programmer** der KS es erneut zur Genehmigung schickt, kehrt es in den Zustand "IN GENEHMIGUNG" zurück.

Um die Änderungen an allen Programmen im Status "genehmigt - zu veröffentlichen" wirksam zu machen, ist es notwendig, dass der Programmer VS erneut ein Programm erstellt (unter Verwendung der Schaltflächen "Erstelle Zweijahresprogramm" oder "Erstelle Dreijahresprogramm"); nun gehen alle Programme der KS vom Status "Genehmigt zu veröffentlichen" in den Status "Aktiv und Veröffentlicht" über, während die alten Programme mit Status "Aktiv und veröffentlichten" in Status "Archiviert" übergehen. Die archivierten Programme sind nicht mehr in der Liste der Programme sichtbar.

Auf die gleiche Weise erhält das neu erstellte Programm der VS den Status "Veröffentlicht", während die nicht mehr aktuelle Version den Status "Archiviert" erhält und nicht mehr in der Liste der Programme aufscheint.

#### **4.4. Vorhaben/Ankäufe, welche nicht wieder vorgeschlagen werden**

Innerhalb eines Programms im Status "Aktiv und veröffentlicht" ist es möglich anzugeben, dass ein bestimmtes Vorhaben/Beschaffung in den Programmen für die folgenden Jahre nicht erneut vorgeschlagen werden muss. Für jedes veröffentlichte Vorhaben/Ankäufe steht das Menü "Aktionen" mit der Option "nicht erneut planen" zur Verfügung, welches ein Fenster öffnet, in dem die Gründe für diese Aktion und eine Bestätigung angefordert werden. Auf dieses Menü kann man zugreifen, indem man auf den Link "CUP-Kodex" klickt, der auf der linken Seite in der Auflistung der Programme zu finden ist.

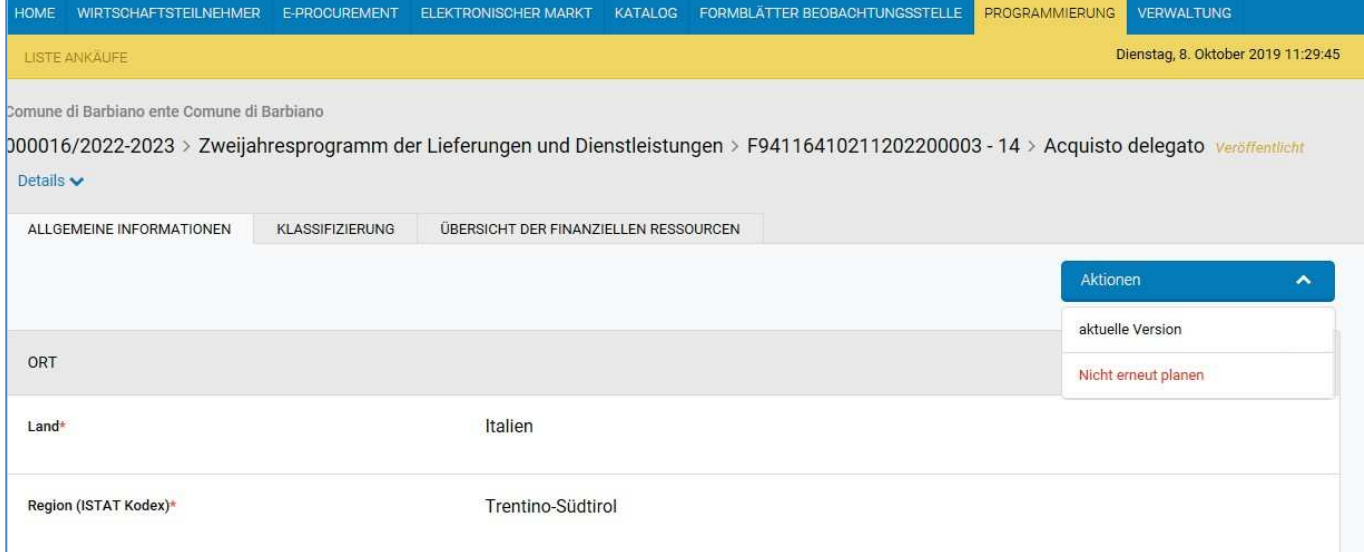

Um dies zu bestätigen (nachdem auf "nicht erneut planen" geklickt wurde, welches sich unter dem Eingabefeld für die Begründung befindet), ändert sich der Status des Ankaufs/Vorhabens in "nicht erneut geplant" und die Begründungen werden gespeichert. **Achtung**: es ist notwendig, eine Begründung einzugeben.

Alle Vorhaben/Ankäufe, die "nicht erneut geplant" wurden, werden bei der Erstellung des Programms der Folgejahre nicht kopiert; diese werden jedoch im Blatt "Vorhaben und Beschaffungen die nicht erneut geplant wurden" angeführt.

Die Blätter F (Arbeiten) und C (Lieferungen und Dienstleistungen) zeigen daher die Vorhaben und Beschaffungen, die nicht erneut geplant und nicht begonnen wurden, wenn sie auch nur in einer einzigen jährlichen Liste unter allen verschiedenen genehmigten Versionen des vorherigen Programms enthalten sind.

#### **4.5. Liste archivierter Programme und Vorhaben/Ankäufe**

Alle "historischen" ("archivierten") Versionen der von den VS veröffentlichten Programme können eingesehen werden. Dazu muss man auf die Details des einzelnen Programms zugreifen und im Menü "Aktionen" auf die entsprechende Version klicken. Auch im Detail aller Vorhaben/Ankäufe ist es möglich, alle Versionen desselben über das Menü "Aktionen" einzusehen: Hier werden die Elemente für den Zugriff auf die vorherigen Versionen samt Veröffentlichung angezeigt.

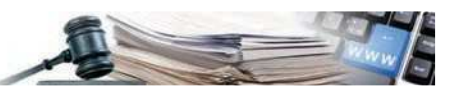

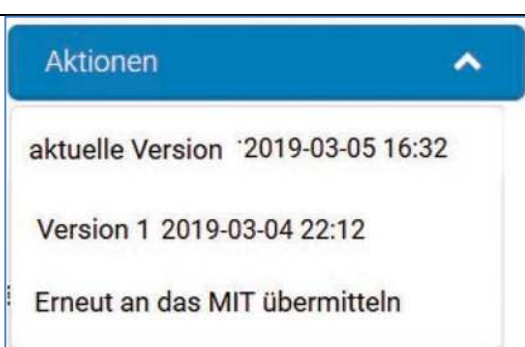

Jede Version der einzelnen Programme wird den Nutzern bis zu 5 Jahre nach ihrer Veröffentlichung zur Verfügung gestellt.

### **5. BEGONNENE VORHABEN UND VERKNÜPFUNG MIT DER AUSSCHREIBUNG**

Das Modul "Programmierung" bietet zwei verschiedene Möglichkeiten, ein Vorhaben/Ankauf als "begonnen" zu kennzeichnen. Diese Vorhaben/Ankäufe werden bei der Erstellung des Programms der Folgejahre nicht mehr berücksichtigt.

Die erste Möglichkeit ist manuell: Auf der Seite der Liste der Vorhaben/Ankäufe eines bestimmten Programms kann der **Programmer** dem Vorhaben/Ankauf den Status "Begonnen" durch Klicken der Taste in Form einer Playtaste zuweisen.

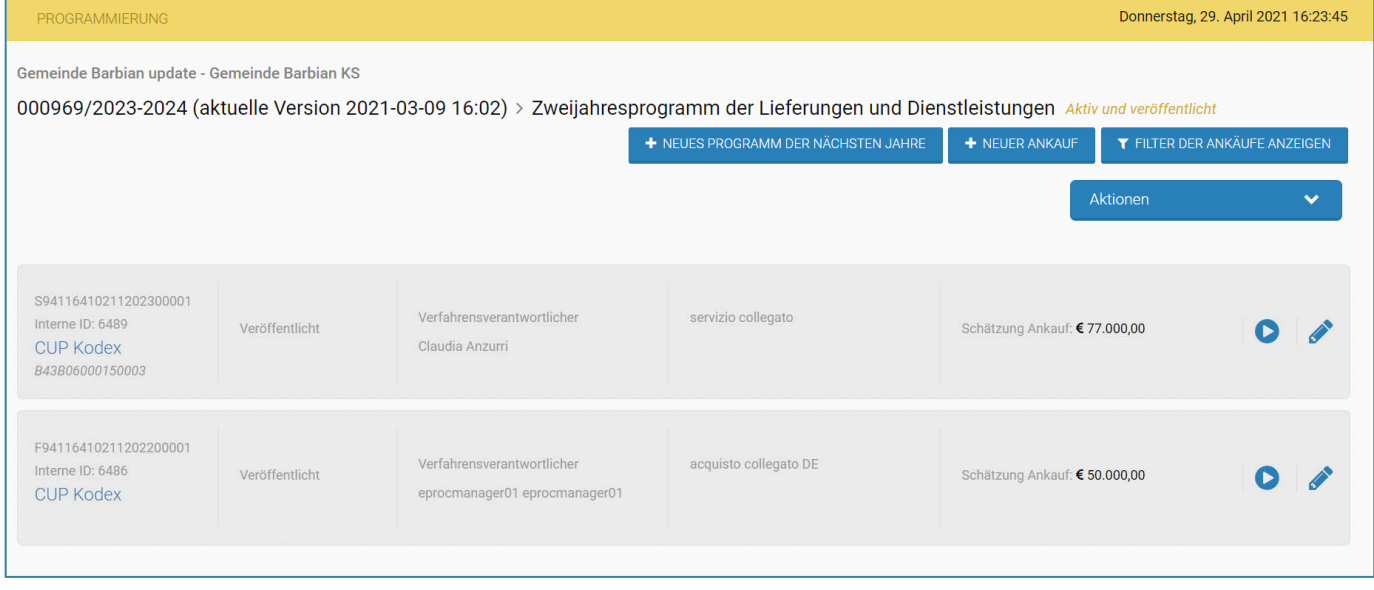

Die zweite Vorgehensweise ermöglicht es stattdessen, die Vorteile der Integration mit dem Modul E-Procurement auszuschöpfen: Während der Eingabe einer Ausschreibung kann der Benutzer im Feld "Bauvorhaben/Beschaffung" ein Vorhaben/Ankauf einfügen, das innerhalb eines Zwei- oder Dreijahresprogramms im Status "Aktiv und veröffentlicht" vorhanden ist und durch die Eingabe von drei zusammenhängenden Buchstaben der Bezeichnung des Programmierten Vorhabens/Ankaufs oder den zugewiesenen CUI aufgerufen werden kann.

Auf diese Weise wird eine Verbindung zwischen einem in einem veröffentlichten Programm vorhandenen Vorhaben/Ankauf und einem Verfahren des E-Procurement-Moduls hergestellt; bei der Veröffentlichung des Verfahrens geht der Ankauf/das Vorhaben in den Status "Begonnen" über. Der Ankauf/das Vorhaben kann nur dann ausgewählt werden, wenn das Jahr des Beginns des Verfahrens in der Programmierung dasselbe Jahr ist, in welchem der Entwurf des Verfahrens erstellt wird.

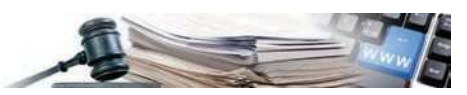

Nach der Veröffentlichung des Verfahrens werden im Tab "Allgemeine Informationen" der Ausschreibung Informationen über das Programm und die damit verbundenen Vorhaben/Ankäufe angezeigt.

Wenn es sich bei dem Verfahren um Dienstleistungen oder Lieferungen handelt, sind nur die Ankäufe im Zusammenhang mit der KS des angemeldeten Benutzers durchsuchbar, die in einem Zweijahresprogramm mit einem ersten Jahr ≤ laufendes Jahr veröffentlicht wurden; wenn es sich bei der Ausschreibung um Arbeiten handelt, sind nur Vorhaben die im Zusammenhang mit der KS durchsuchbar, die in einem Dreijahresprogramm mit einem ersten Jahr ≤ laufendes Jahr veröffentlicht wurden.

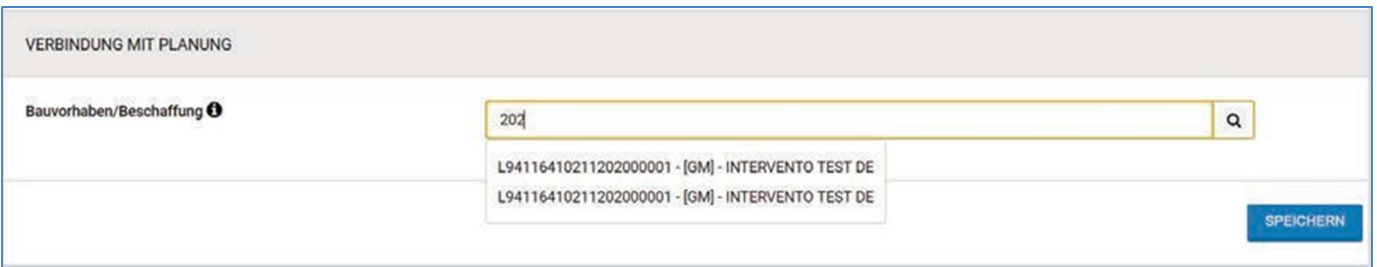

Bei der Veröffentlichung des Verfahrens überträgt das System die Informationen automatisch an das Modul Programmierung, das den Status des verbundenen Vorhabens/Ankaufs von "Veröffentlicht" auf "Begonnen" ändert und ein zusätzliche Registerkarte im Detail des Vorhabens/Ankaufs vorbereitet, um die einzelnen Vergabeverfahren anzuzeigen.

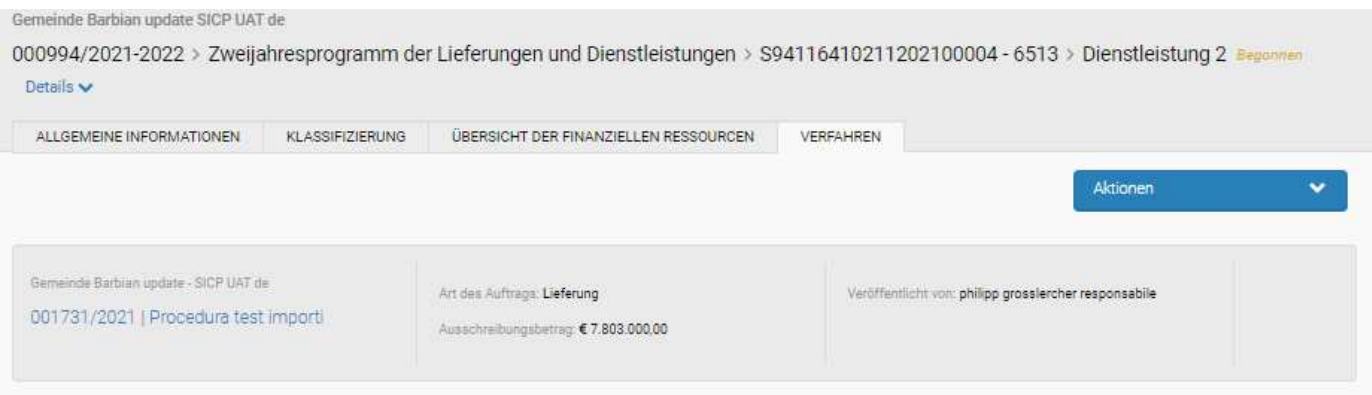

Wenn sich die verbundenen Verfahren ändern aktualisiert das System den Status der Vorhaben/Ankäufe nach folgender Logik:

- wenn die Verbindung der Ausschreibung zu einem Vorhaben/Ankauf geändert wird, d.h. ein neues Vorhaben/An kauf verbunden wird: Das Modul Programmierung löscht die ursprüngliche Verbindung. Der Status des ursprünglich mit der Ausschreibung verbundenen Vorhabens/Ankaufs wird nur dann geändert (von "begonnen" auf "veröffentlicht"), wenn diese Verbindung die einzige war, die vorhanden war (wenn man eine andere verbundene Ausschreibung hat, ist es richtig, dass das Vorhaben/Ankauf den Status begonnen beibehält und daher in den Folgejahren nicht erneut vorgeschlagen wird). Die Programmierung ergänzt das neue Vorhaben/Ankauf um di Verbindung mit der Ausschreibung.
- Das Vorhaben/Ankauf wird von der Ausschreibung gelöscht: Das Modul Programmierung löscht die Verbindung. Es ändert den Status des Vorhabens/Ankaufs von "begonnen" auf "veröffentlicht" nur wenn diese Verbindung die einzige war, die für das Vorhaben/Ankauf vorhanden war (wenn man eine andere verbundene Ausschreibung hat, ist es richtig, dass das Vorhaben/Ankauf nicht erneut vorgeschlagen wird).

# **6. ERSTELLEN EINES PROGRAMMS FÜR DIE FOLGEJAHRE**

Der **Programmer** kann ein neues Dreijahres- oder Zweijahresprogramm für die darauffolgenden Jahre erstellen, in Hinsicht zu einem bereits veröffentlichten Programm (z.B. Dreijahresprogramm: 2019-2020-2021 → Programm der nächsten Jahre: 2020-

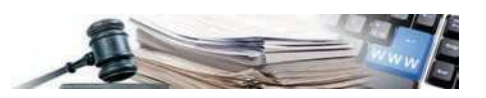

#### 2021-2022).

Das Programm der Folgejahre übernimmt alle und nur jene Vorhaben/Ankäufe des vorherigen Programms (aktiv und veröffentlicht), welche nicht im vorherigen Jahr "begonnen" oder "nicht erneut vorgeschlagen" wurden.

Um das Programm für die folgenden Jahre zu erstellen, muss der **Programmer** in der Detailseite eines Zwei- oder Dreijahresprogrammes, welches im Status "Aktiv und veröffentlicht" ist, auf die Schaltfläche "+ Neues Programm der nächsten Jahre" klicken, damit ein neues Programm der gleichen Art (Zwei- oder Dreijahresprogramm) im Status "Entwurf" mit jenen Vorhaben/Ankäufen erstellt wird, welche im Vorjahr noch als "veröffentlicht" aufscheinen. Alle Informationen dieser Ankäufe/Vorhaben werden dupliziert und können abgeändert werden.

**Achtung**: Im TAB "Übersicht der finanziellen Ressourcen", werden die Werte nicht genau wie im vorherigen Programm in die jeweiligen Felder kopiert werden, sondern alle Beträge, die sich auf einzelne Jahre beziehen, auf der Grundlage der neuen Einstellungen zum Jahr übertragen werden. Die KS muss die Aufteilung der finanziellen Ressourcen kontrollieren und eventuell richtigstellen.

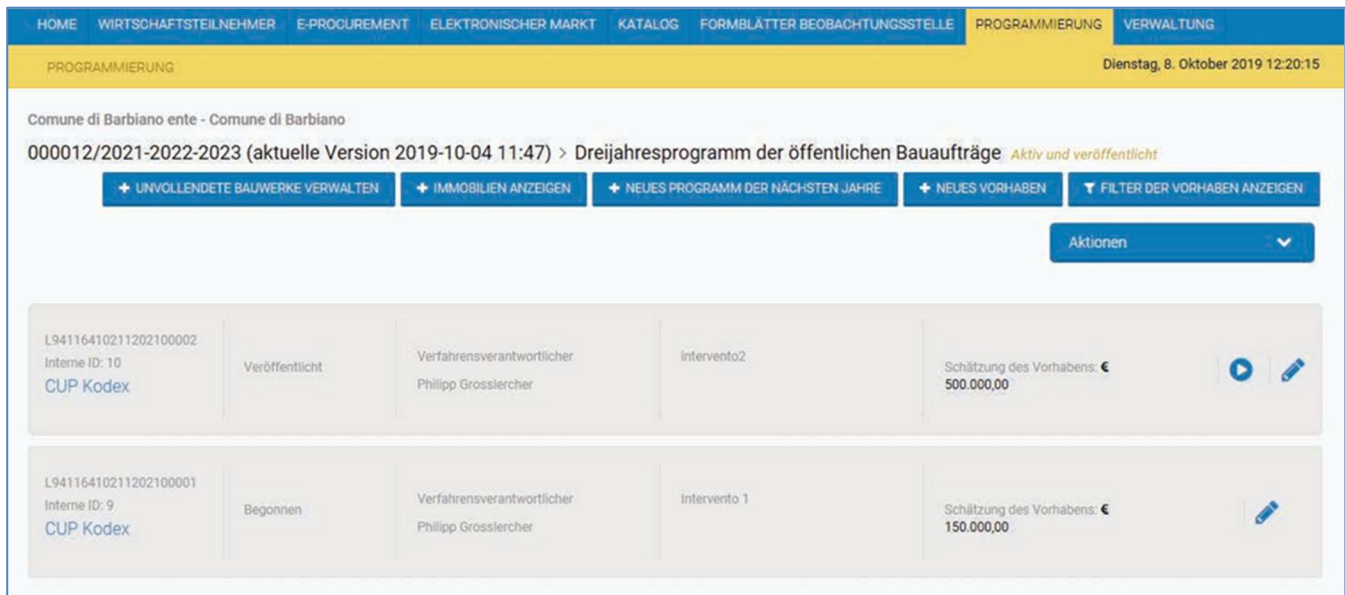

# **7. FILTER UND SUCHE**

Beim Zugriff auf die Homepage des Moduls "Programmierung" sieht jeder angemeldete Benutzer, je nach seinem Profil, die Liste der im System vorhandenen Programme automatisch entsprechend seines Profils gefiltert:

- **Programmer VS** -> klickt auf Programmierung und es wird bereits der Filter seiner Vergabestelle angewandt, damit nur die Programme der Vergabestelle des angemeldeten Benutzers aufscheinen.
- **Programmer** -> klickt auf Programmierung und es wird bereits der Filter seiner Kostenstelle angewandt, damit nur die Programme der Kostenstelle des angemeldeten Benutzers aufscheinen.

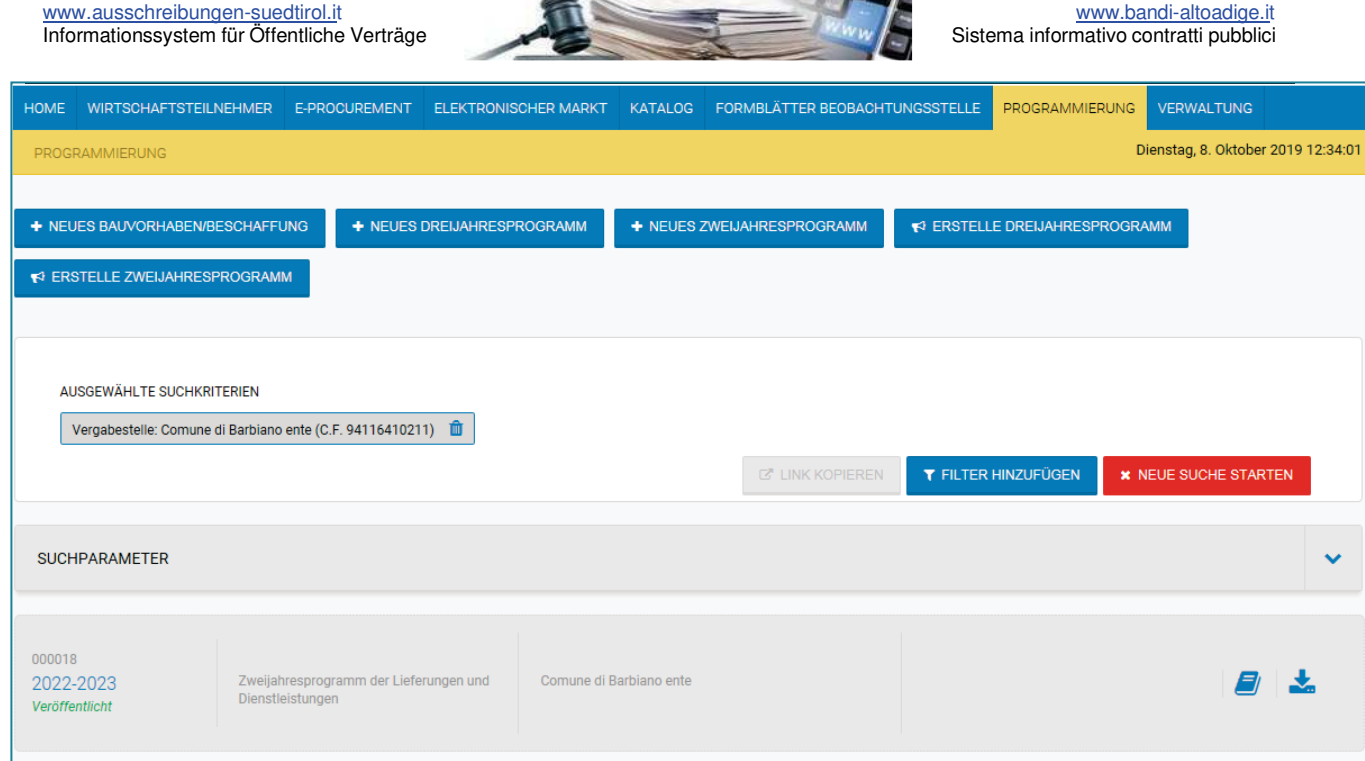

Man kann den automatisch angewandten Filter mit der Taste " <sup>fim</sup> löschen. In jedem Fall können alle Benutzer auf die " "Schaltfläche klicken, um alle anderen zur Verfügung stehenden Filter zu sehen und diese zu benutzen.

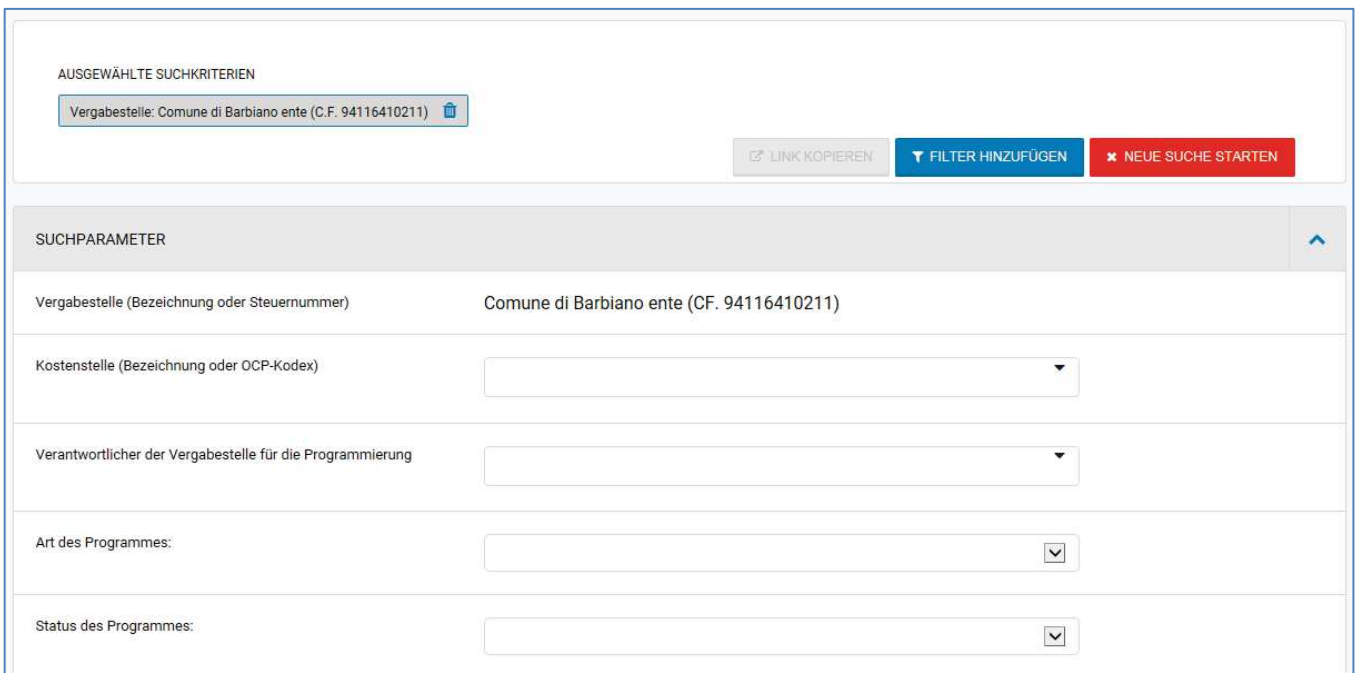

Darüber hinaus können Benutzer mit Gastprofil, **Programmer** und **Programmer VS** ein von einer VS veröffentlichtes Programm herunterladen, indem sie in den Filtern nach der Vergabestelle suchen.

Die Taste "Filter hinzufügen" ermöglicht die Eingabe mehrerer Werte für dasselbe Suchkriterium. Die Taste "Neue Suche beginnen" ermöglicht es die Anfangssituation wiederherzustellen, wobei nur der Filter der VS eingestellt ist.

Im Suchfenster steht nur dem Programmern SA die Taste "Link kopieren" zur Verfügung: Dieser Befehl kopiert den Link der gefilterten Programme in die Zwischenablage. Der Befehl ist aktiv, wenn die Filter "Vergabestelle" und "Art des Programms" ausgewählt wurden: das Suchergebnis zeigt die Programme mit Status veröffentlicht gemäß der ausgewählten Einstellungen an.

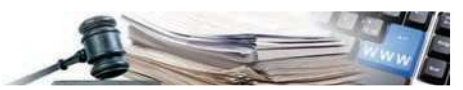

muss deshalb nicht bei jeder Änderung oder neuen Veröffentlichung des Programms auf der institutionellen Seite aktualisiert werden.

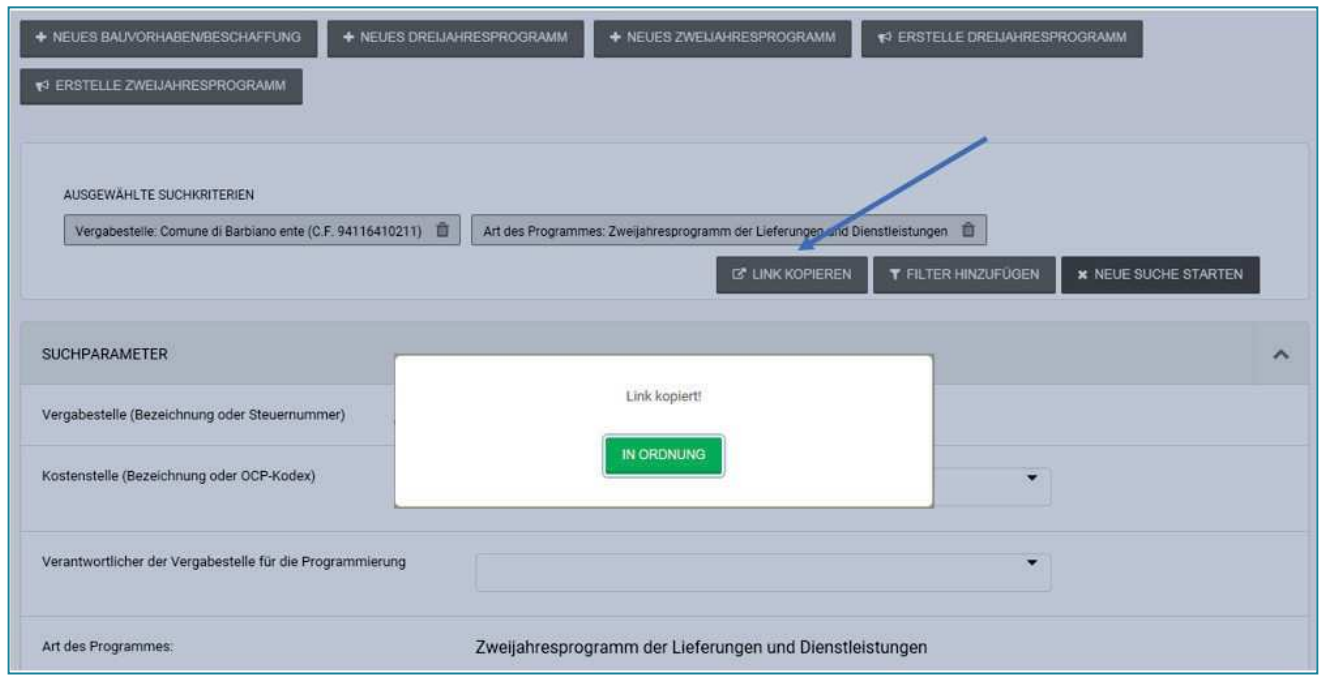

# **8. ÜBERMITTLUNG AN DAS MIT**

Der Programmer VS übermittelt die Programme automatisch an das MIT, wenn er ein Zweijahresprogramm oder ein Dreijahresprogramm erstellt.

Für jede Übermittlung an das MIT werden vom Benutzer alle Informationen abgefragt, die für die Übermittlung nötig sind. Im Fall von Zweijahresprogrammen für Lieferungen und Dienstleistungen ist es notwendig, folgende zusätzliche Informationen zu übermitteln:

- Nummer der Genehmigung (fakultativ)
- Datum Genehmigung (verpflichtend)
- Datum der Veröffentlichung der Genehmigung (verpflichtend)
- Titel des Aktes der Genehmigung (verpflichtend)
- URL des Aktes der Genehmigung (verpflichtend)

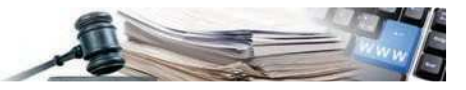

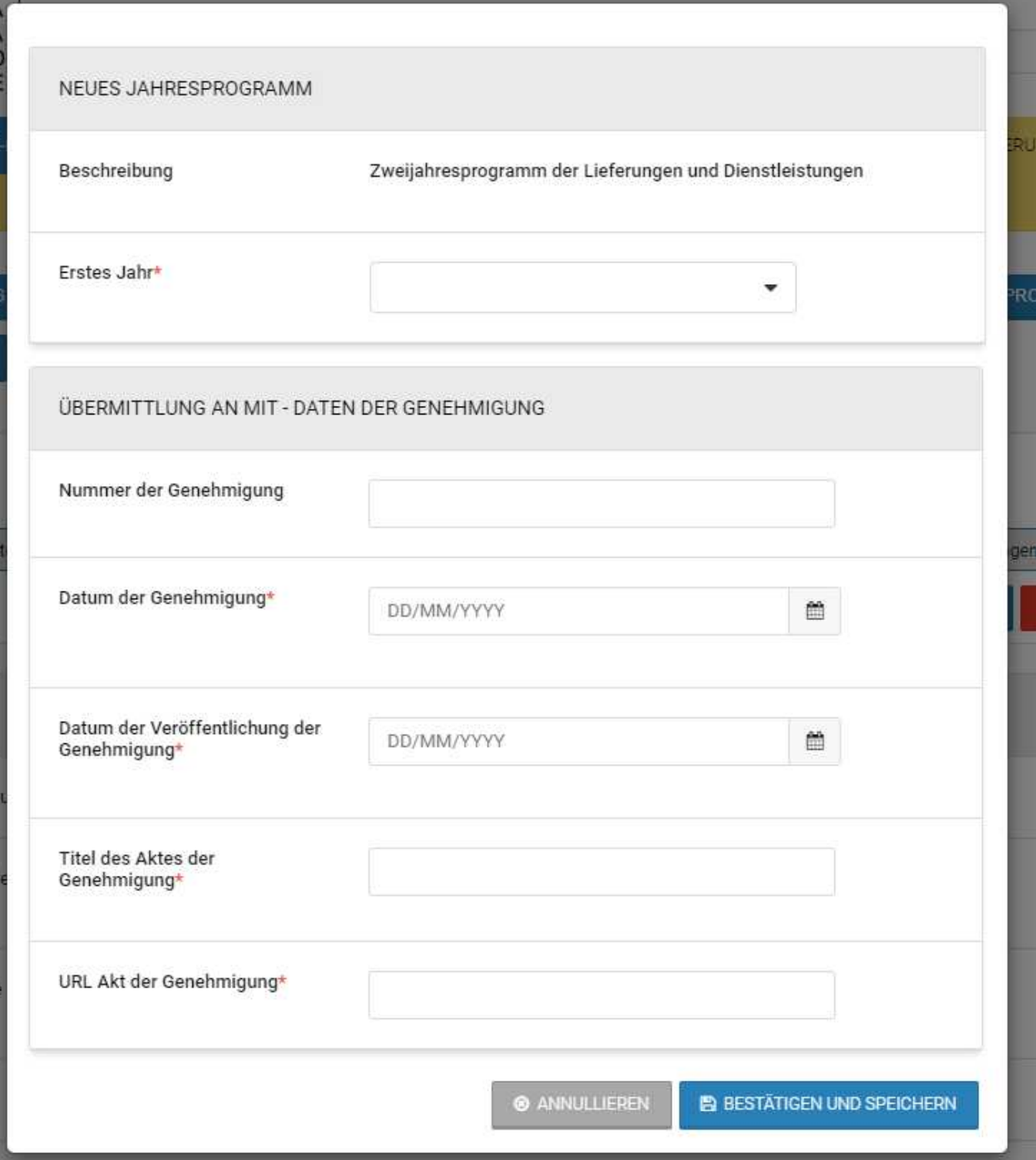

Für die Dreijahresprogramme für öffentliche Arbeiten ist es nötig, dem MIT die Informationen zum Akt der Genehmigung oder Annahme mitzuteilen.

Bei "Bestätigen und Speichern" kontrolliert das System alle Informationen und übermittelt sie an das MIT, wenn die Informationen eingegeben worden sind.

Die Programme können im Hinblick auf die Übermittlung an das MIT folgenden Status aufweisen:

- Veröffentlicht: Das Programm wurde erfolgreich an das MIT übermittelt
- Veröffentlicht / Übermittlung nicht erfolgreich: Das Programm wurde nicht erfolgreich an das MIT übermittelt

Es gibt einen dritten Status vor der Übermittlung an das MIT: "Veröffentlicht und nicht an das MIT übermittelt". In diese Kategorie fallen alle Programme, die vor der Einführung dieser Funktionalität eingegeben wurden oder wenn das Programm in Erwartung der Genehmigung des MIT ist.

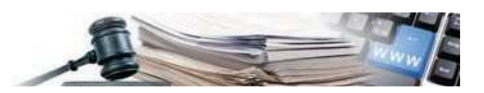

Falls die Übermittlung an das MIT fehlgeschlagen ist, kann der **Programmer VS** die Fehler einsehen, welche die Übermittlung blockiert haben.

Im Detail des Programms gibt es eine Funktion, die es ermöglicht, die Details der Fehler herunterzuladen.

Der Download steht in der Warnmeldung zur Verfügung, welche die nicht erfolgte Übermittlung mitteilt. Die Fehlerliste muss mit einem Textprogramm geöffnet werden (z.B. WordPad).

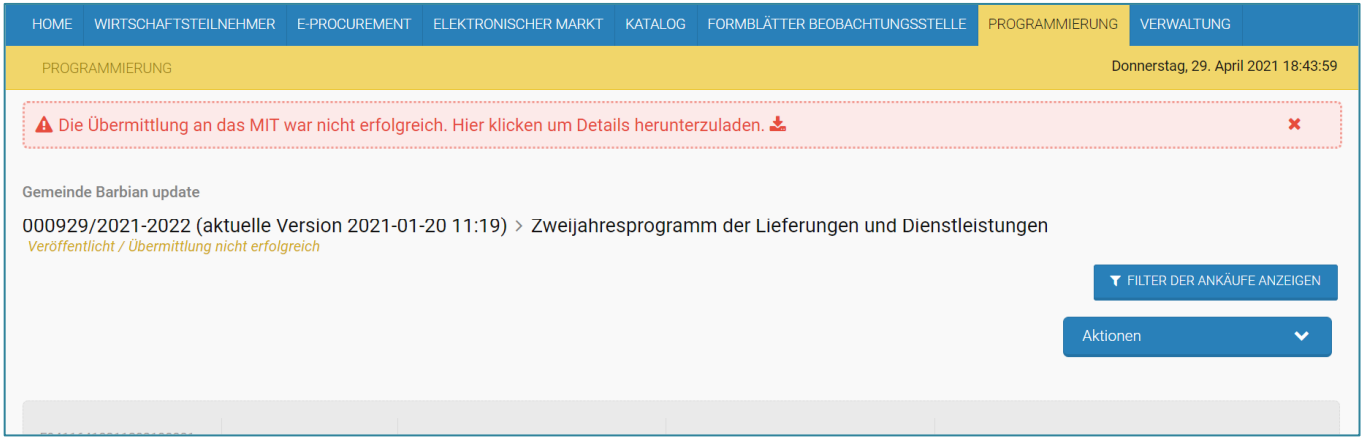

Sobald alle Fehler behoben wurden, kann der **Programmer VS** das Programm erneut dem MIT übermitteln. Im Detail des einzelnen Programms ist im Menu "Aktionen" "Erneut an das MIT senden" verfügbar.

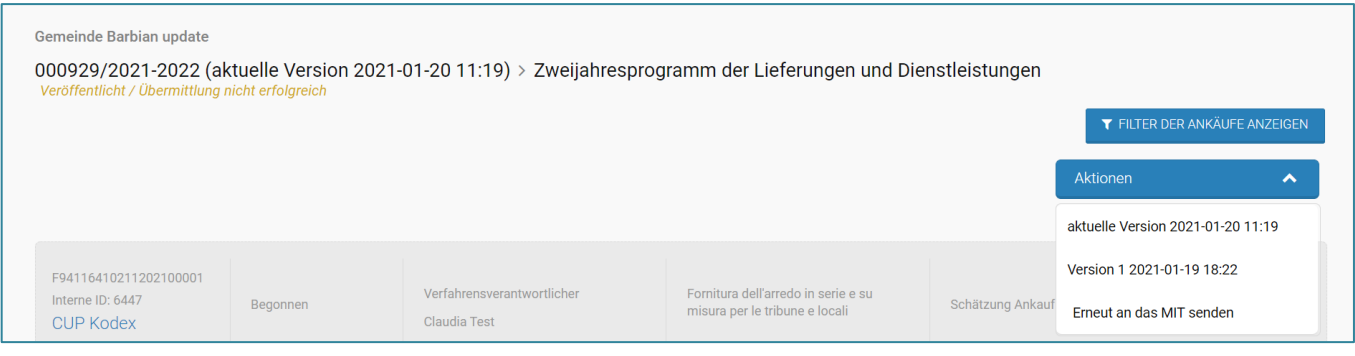